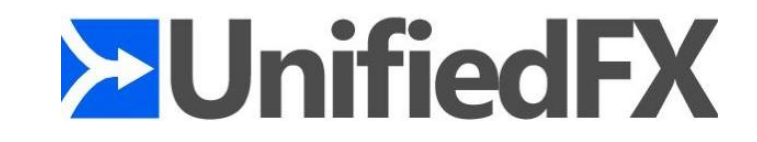

# **MigrationFX Installation & Admin Guide**

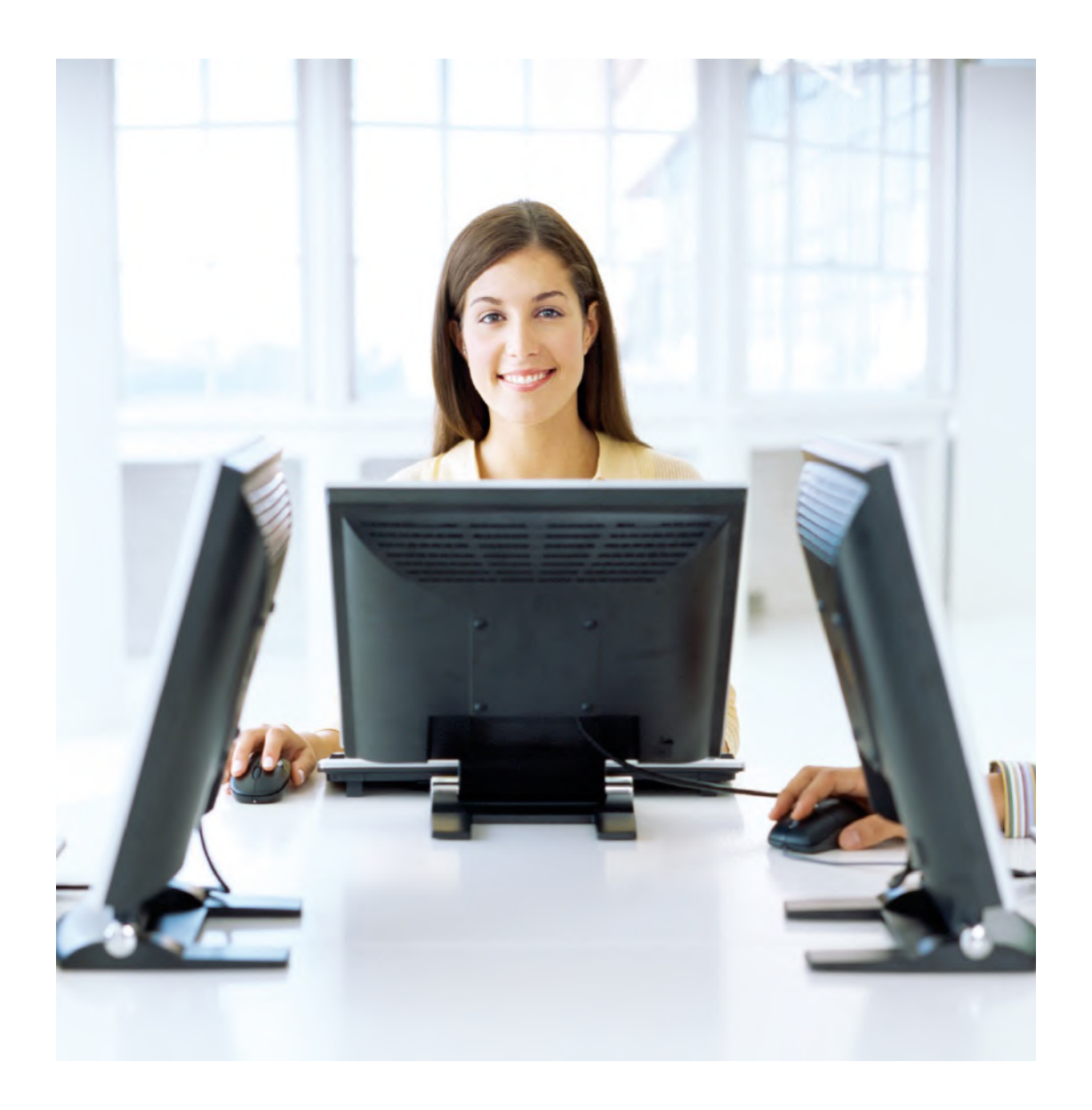

**DOCUMENT REVISION: 3.1**

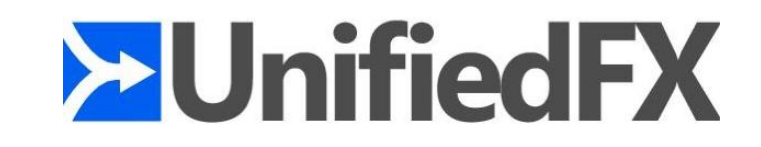

# **Table of Contents**

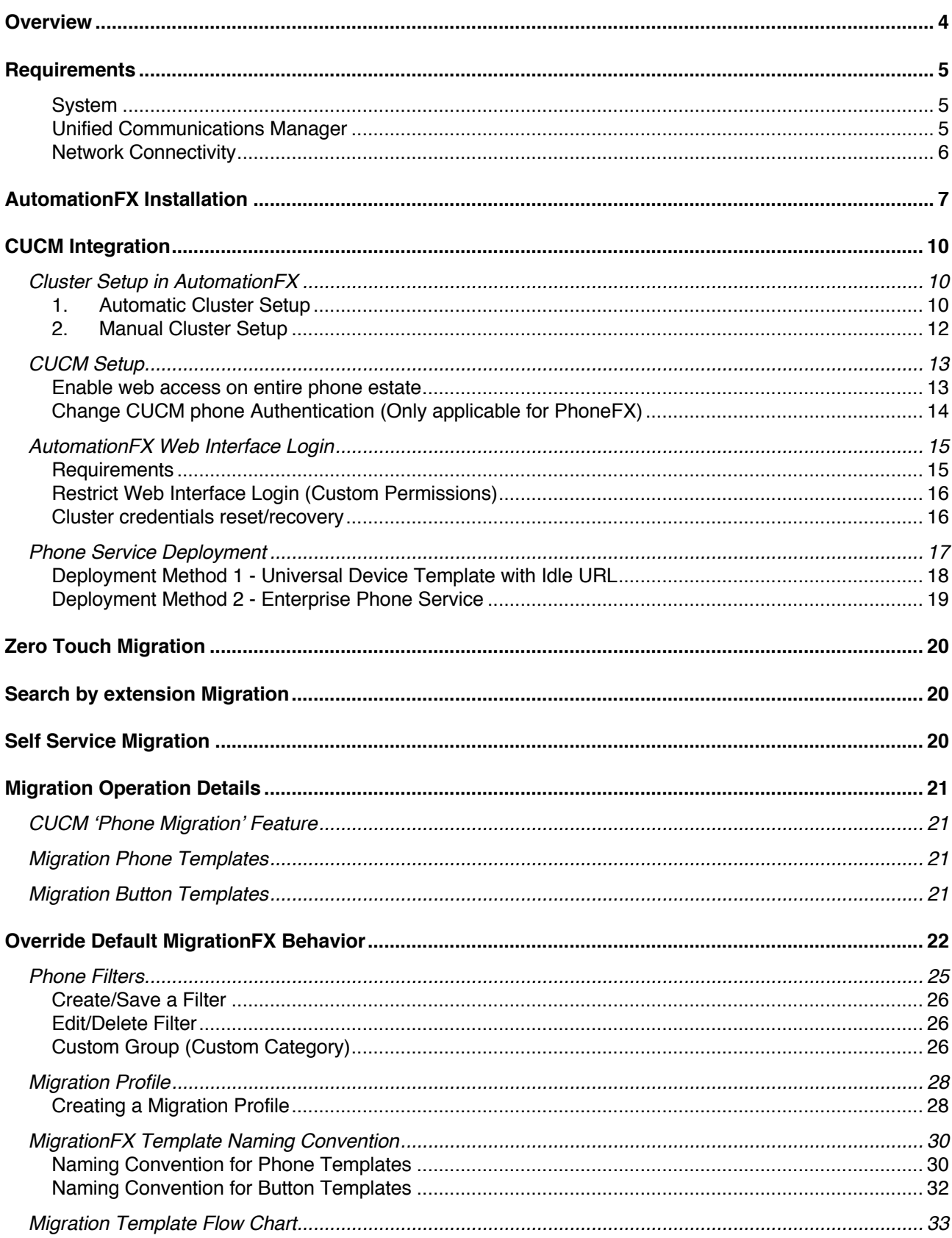

# **>UnifiedFX**

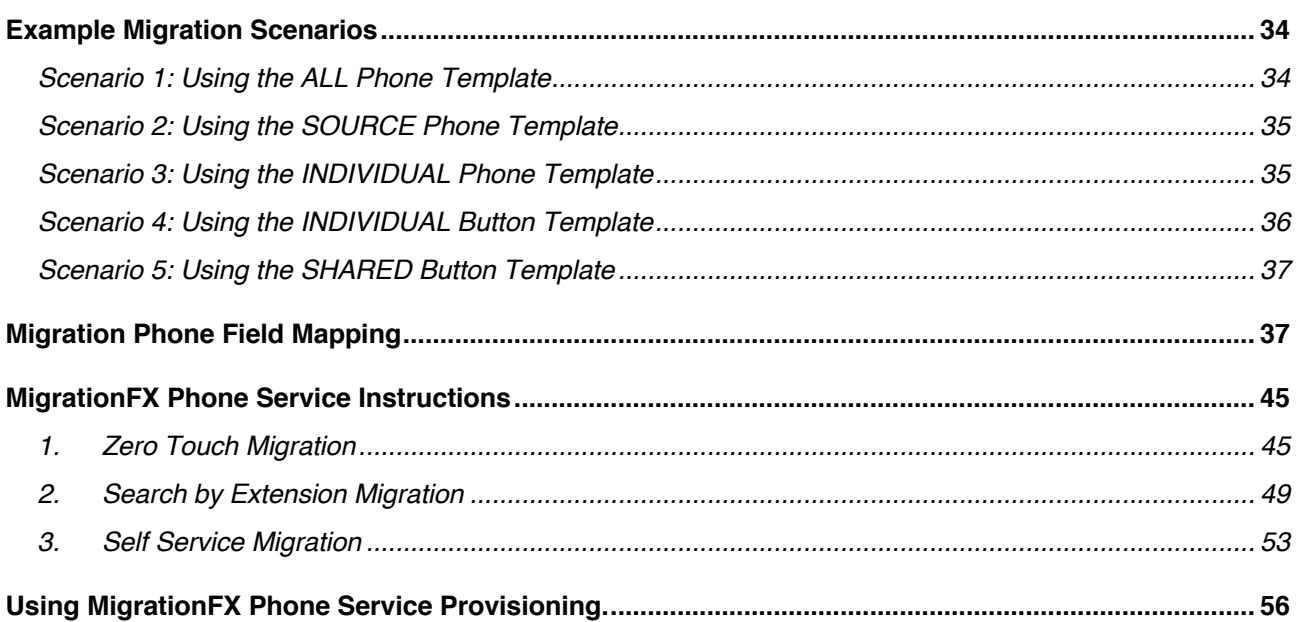

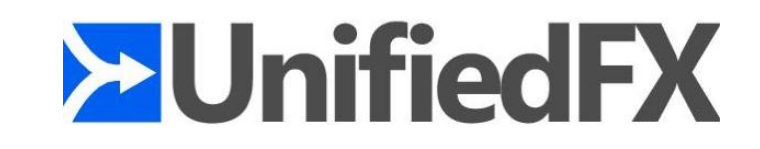

# **Overview**

MigrationFX makes the migration of Cisco IP Phones as simple as swapping the physical IP Phone by eliminating the need to manually re-configure devices within Cisco Unified Communications Manager.

MigrationFX is built using AutomationFX hence most of this document refers to AutomationFX as technically that is the application that is being installed. MigrationFX is the functionality enabled within the AutomationFX platform for migrating Cisco IP Phones. AutomationFX (hence MigrationFX) leverages existing technology from PhoneView, PhoneView is the premier Cisco Endpoint Management product from UnifiedFX and has been used by over 10,000 Cisco UC Engineers worldwide.

MigrationFX is in effect an XML Phone Service that is deployed to new IP Phones in order to allow the end user to migrate their old phone configuration to the new Cisco Endpoint eliminating hours of manual configuration typically required as part of the process. Instead an end user can 'upgrade' or 'swap' their Cisco IP Phone as easy as plugging in the new device and navigating one or more XML Pages on the new phone. MigrationFX takes care of all the reconfiguration automatically and seamlessly ensuring that the new device configuration mirrors the old configuration as close as technically possible.

The following diagram is a high-level overview of how MigrationFX works:

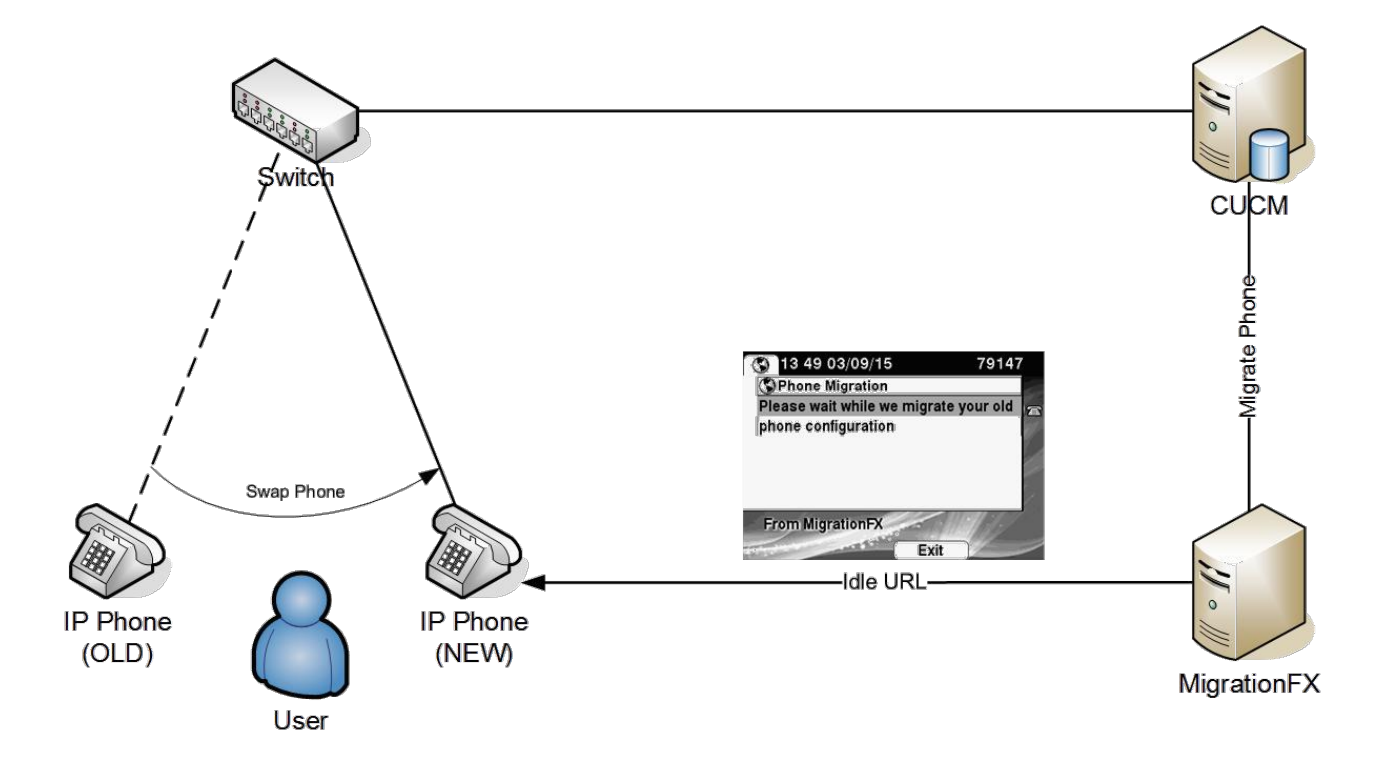

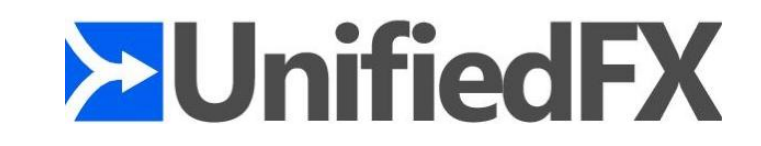

# **Requirements**

## **System**

- Windows 7 (or Above) / Windows Server 2008 (or Above)
- 64-bit OS
- Microsoft .Net Framework 4.5.
- Dual Core CPU 2+ GHz / 4Gb Ram (or above)
- 500 Mb free Hard Drive space
- VMWare Supported
- Modern web browser i.e. Chrome, Firefox, Safari, IE 10+
- Free TCP Port (8181 by default)

Note: If installing on Windows 7 or Windows Server 2008 then Windows Management Framework 3.0 is also required: https://www.microsoft.com/en-us/download/details.aspx?id=34595

## **Unified Communications Manager**

- CUCM Version 8.0 (or above)
- Appropriate CUCM License capacity for new phones (if required)
- Phone Web Server Enabled (for gathering topology information)

Note: On some occasions a CUCM update or device pack may be required to support new phone models

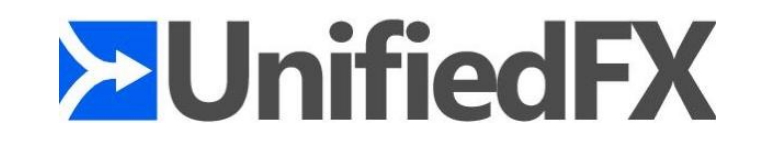

## **Network Connectivity**

The following tables details the TCP Port connectivity requirements of AutomationFX (and therefore MigrationFX)

#### TCP Ports between AutomationFX and CUCM

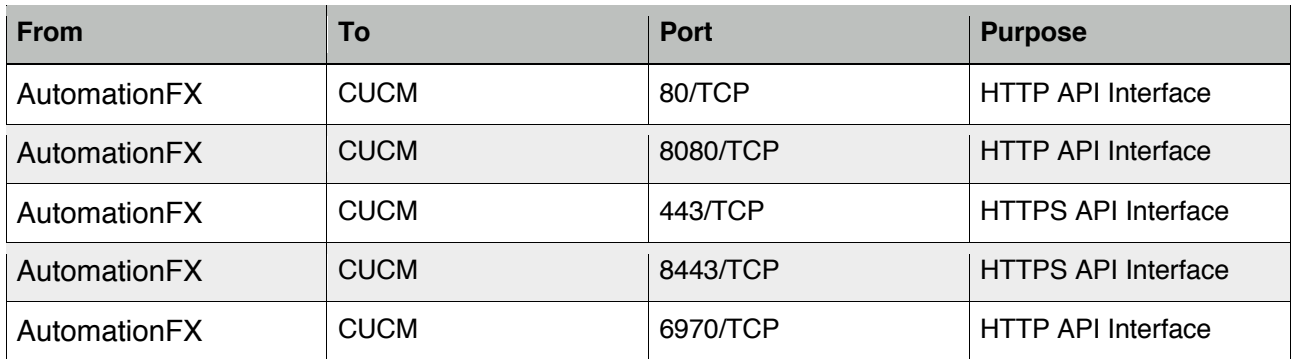

#### TCP Ports between AutomationFX and IP Phones

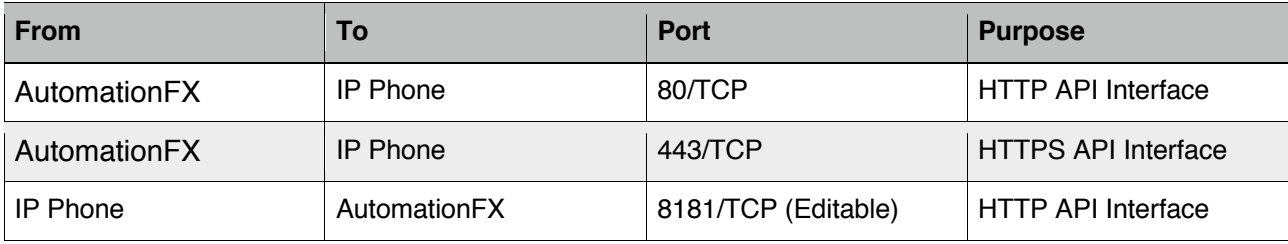

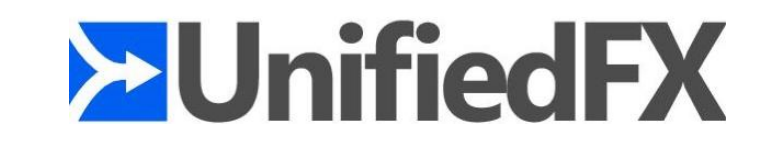

# **AutomationFX Installation**

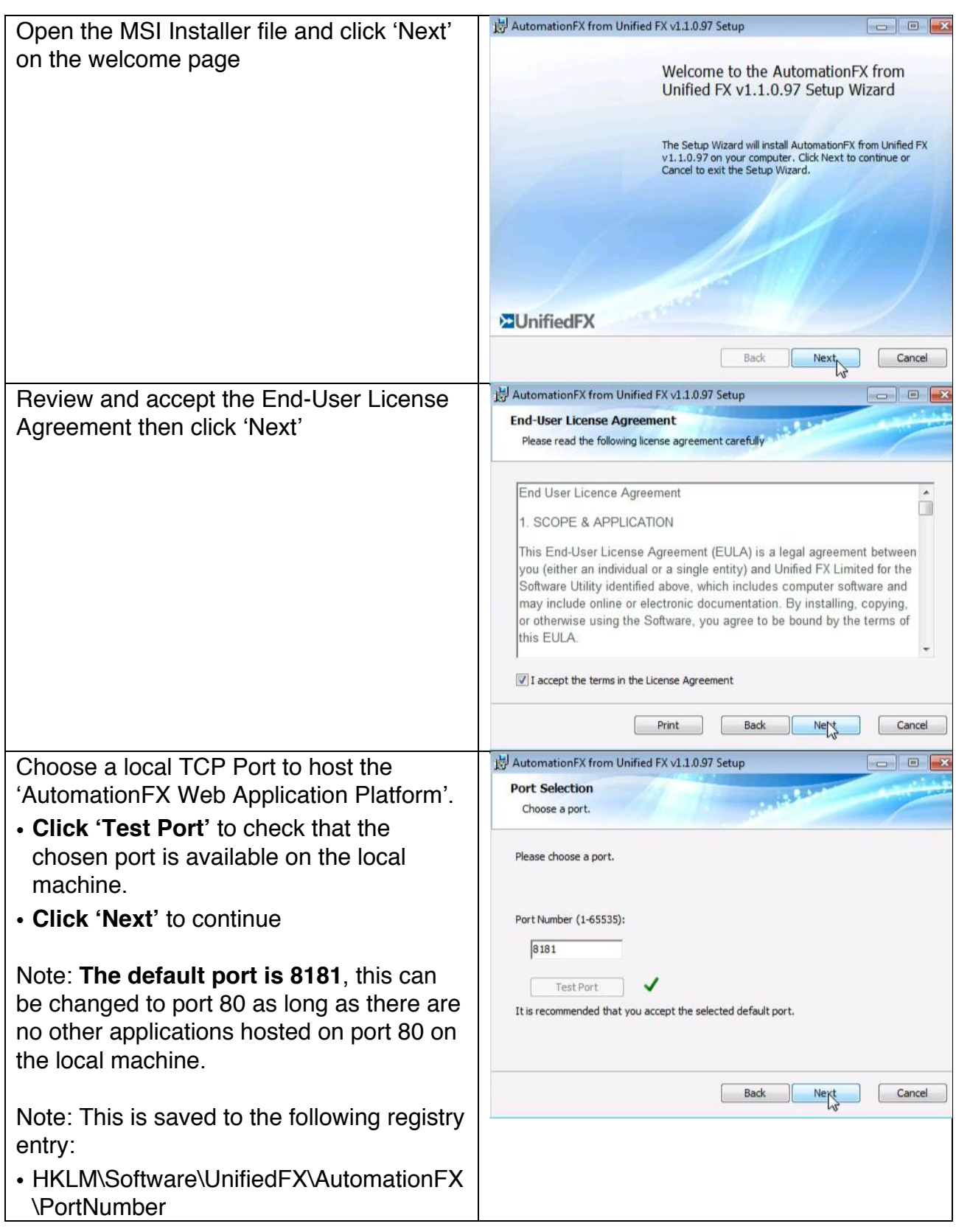

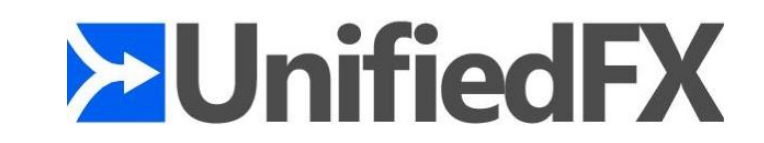

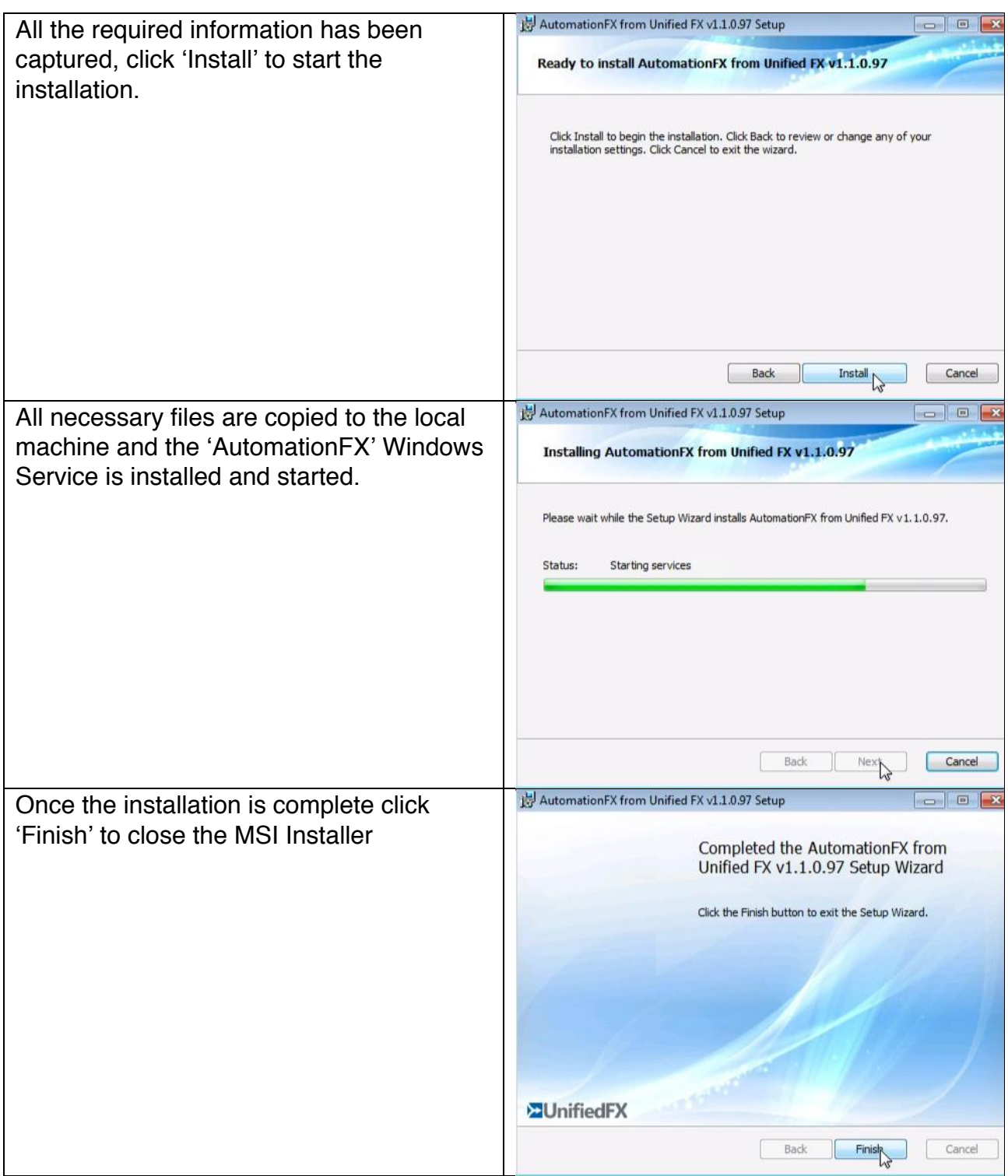

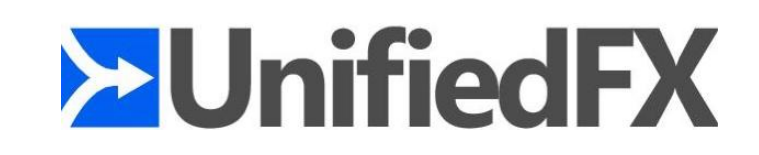

After the MSI Installation is complete the application web interface is opened automatically (http://127.0.0.1:8181). The first step for a new installation is to install the license key. Enter the License Key and click 'Install', once installed user will see the license parameters on this page.

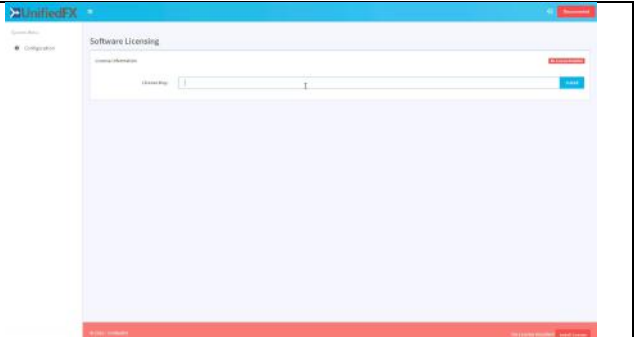

 $\mathcal{L}_{\mathcal{A}}$ 

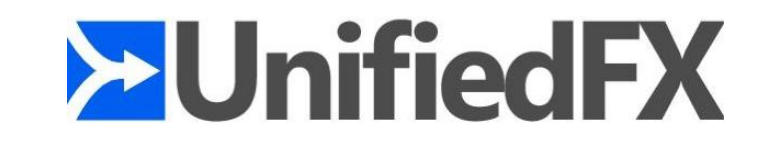

# **CUCM Integration**

This section provides information on CUCM cluster integration MigrationFX phone service deployment and configuring the phones to use AutomationFX authentication service.

## **Cluster Setup in AutomationFX**

Once the AutomationFX is installed and licensed, the first task is to add one or more CUCM clusters. Click 'Configuration' then 'Clusters' this will navigate user to cluster page.

There are two methods users can add a cluster to AutomationFX.

## **1. Automatic Cluster Setup**

When this method is used, application will automatically create an application user (AutomationFXUser) in CUCM with appropriate permission for AutomationFX. Once the user account is created successfully, AutomationFX will use this credential to integrate with CUCM.

Enter the following and press "Setup" button.

- Friendly Name
- Publisher IP Address

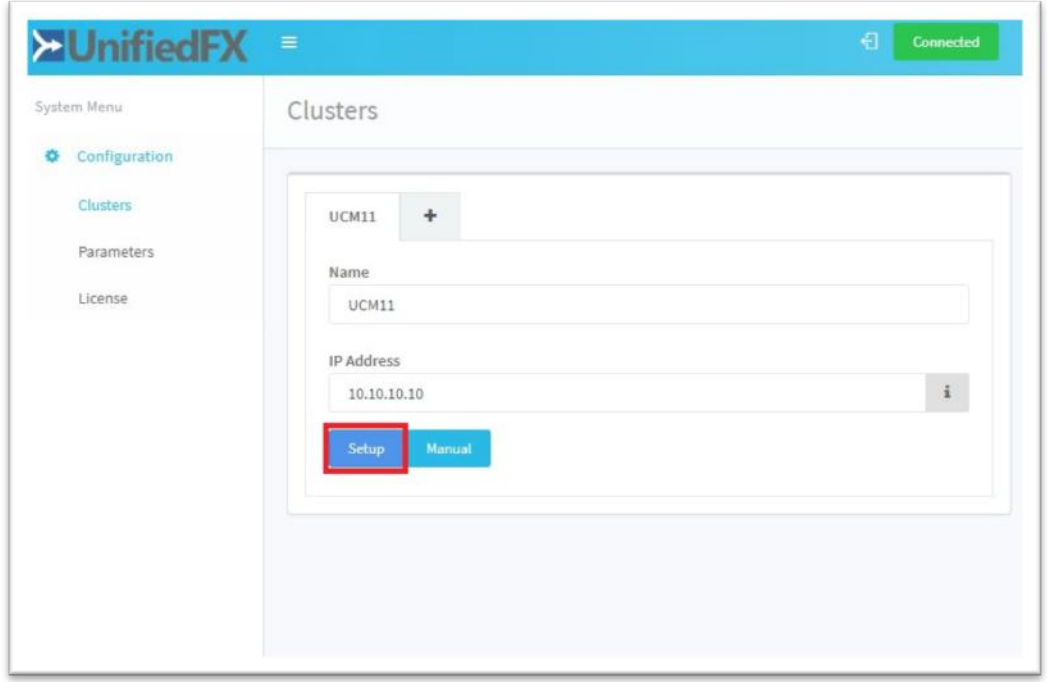

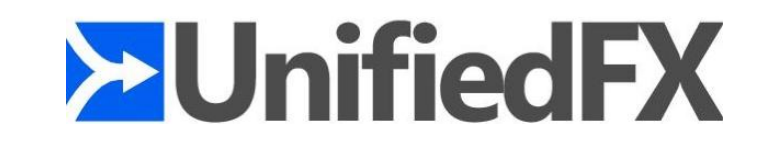

Enter a valid UCM user for this cluster with AXL Database access permissions (i.e. 'Standard TabSync User') The Setup User will be not be stored, it shall only be used to create an Admin User account 'AutomationFXUser' with associated permissions for AutomationFX to use Phoneuser

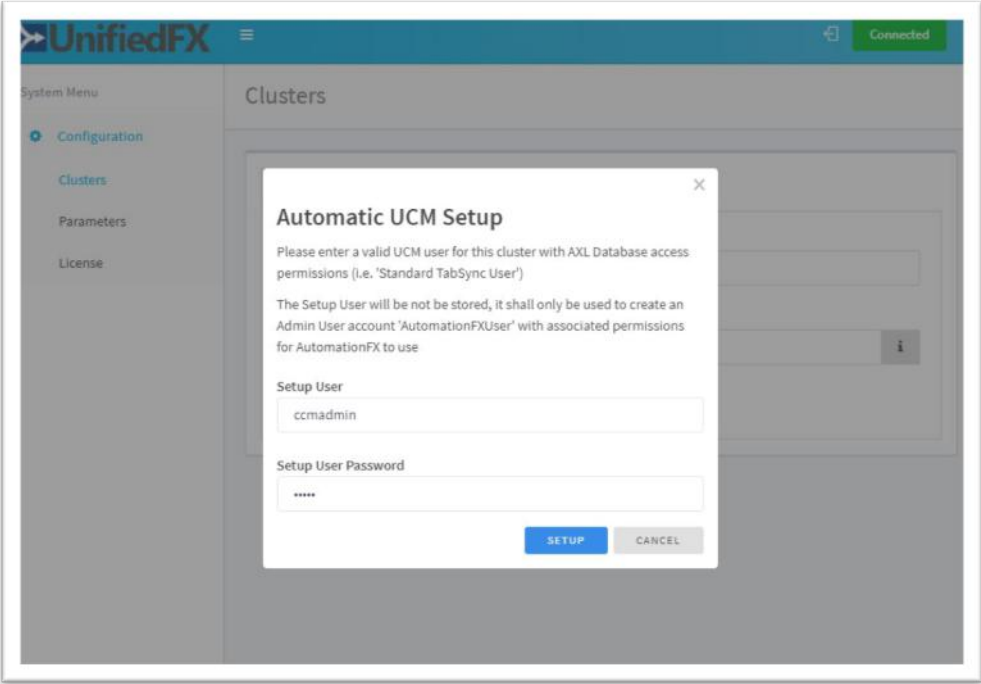

After adding the first cluster you are prompted to login with a CUCM user account from the newly added cluster. This is required in order to gain access all menu items within the web admin interface.

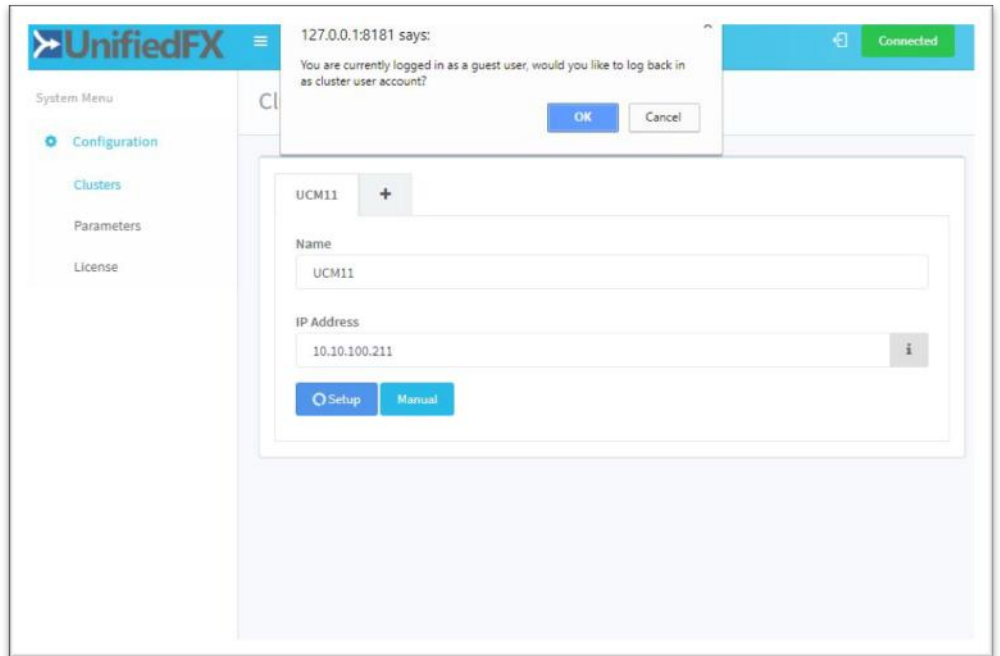

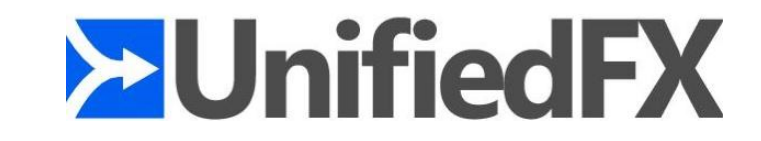

## **2. Manual Cluster Setup**

AutomationFX requires a CUCM 'Application User' account to access the relevant CUCM API's and perform the required functionality. This 'Admin User' account requires the following permissions:

- Standard TabSync User
- Standard CCM Server Monitoring
- Standard CCM Phone Administration
- Standard CTI Enabled
- Standard CTI Allow Control of All Devices
- Standard CTI Allow Control of Phones supporting Connected Xfer and conf
- Standard CTI Allow Control of Phones supporting Rollover Mode
- Standard EM Authentication Proxy Rights
- AutomationFX Group (Custom Access Control Group)
	- o AutomationFX Role (Custom Cisco Call Manager Administration Role)
		- Phone Migration (Resource Read & Update)
		- § Super Copy Info (Resource Read & Update)]
		- Phone web pages (Resource Read & Update)

Once the user is account is created in CUCM click "Manual" button on cluster page and enter the following:

- Friendly Name
- Publisher IP Address
- Username
- Password

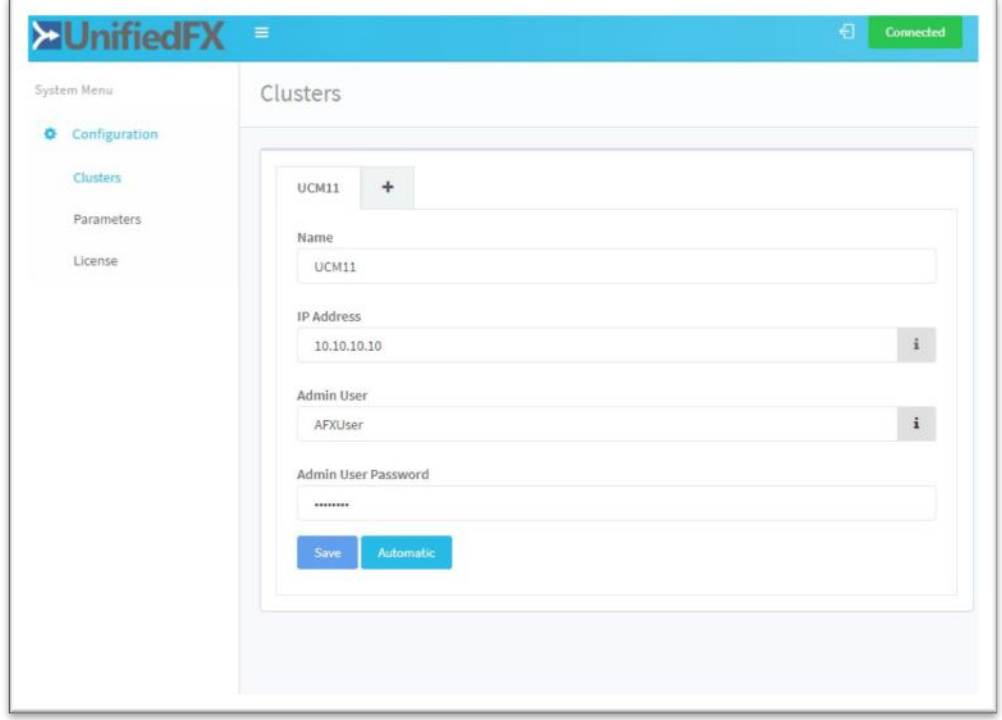

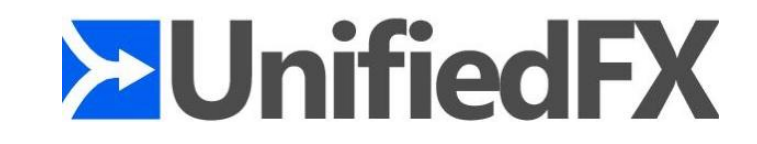

## **CUCM Setup**

This section provides information on CUCM changes required for Zero Touch Migration and eliminating device association for PhoneFX

#### **Enable web access on entire phone estate**

**NOTE: This change is required for Zero Touch Migration and PhoneFX Screenshots**.

To utilize **zero touch** migration feature **both old and new phones web access** should be enabled. Enabling web access on entire phone estate can be achieved using Enterprise Phone Configuration feature in CUCM.

#### **NOTE: Changing Enterprise Phone Configuration settings can cause phones to reboot or you may need to reboot the phones manually for the changes to take effect.**

• **Step 1** - Browse to the "CUCM Admin Interface >>> System >>> Enterprise Phone Configuration" Page

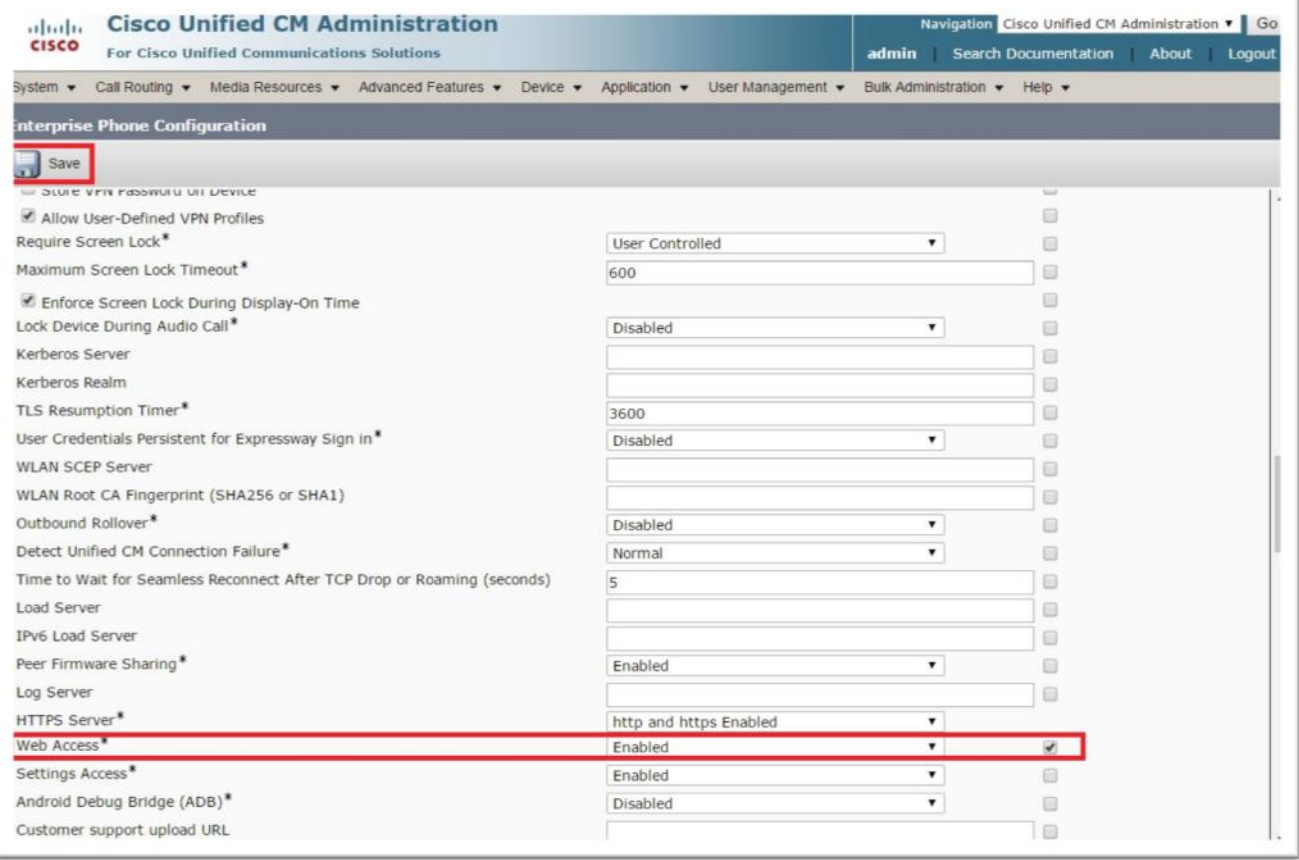

- **Step 2** Enable Web Access Property and Tick Override Common Settings check box for the same property.
- **Step 3** Click Save

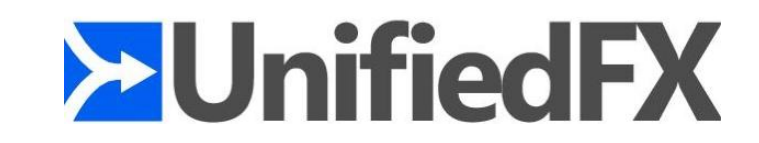

## **Change CUCM phone Authentication (Only applicable for PhoneFX)**

To use the AutomationFX based authenticate service with CUCM, it is necessary to update the "URL Authentication" & "Secured Authentication URL" within Enterprise Parameters with the following URL.

• http://[AutomationFX\_IP]:8181/ccmcip/authenticate.jsp

**NOTE: Changing Enterprise Phone Configuration settings can cause phones to reboot or you may need to reboot the phones manually for the changes to take effect.**

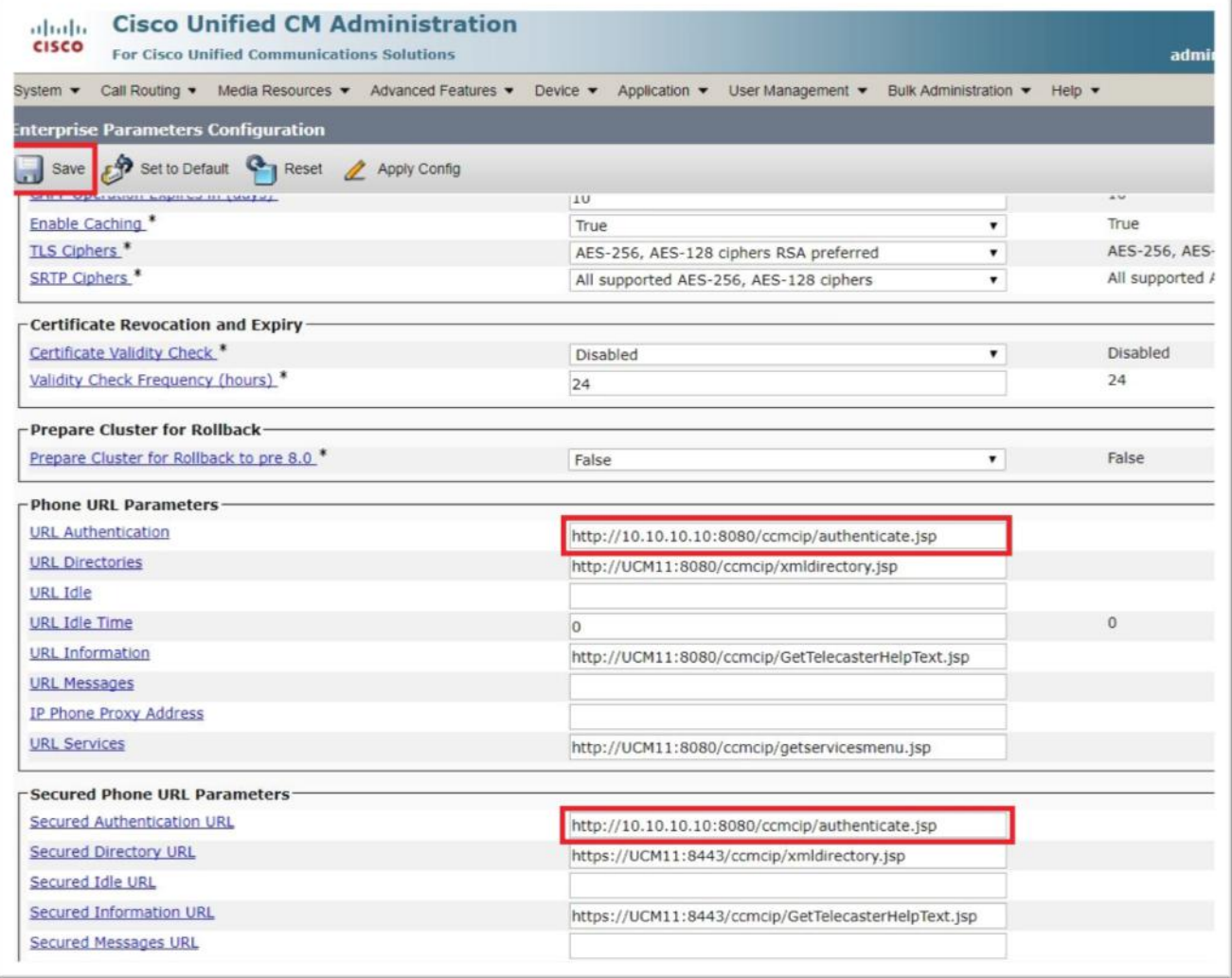

Note: Using this configuration AutomationFX will provides an authentication service to IP Phones. This eliminates the need to associate phones with a user account in CUCM as would previously be required for PhoneView. The AutomationFX authentication service will check if the credentials match the Phone User/Password configured for the cluster, if they do not match the request will be forwarded to the publisher to complete the authentication request as normal.

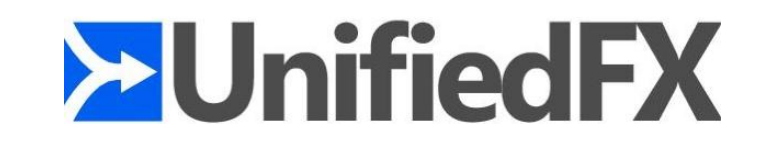

# **AutomationFX Web Interface Login**

This section provides information on AutomationFX web interface login requirements, customising the login permissions and update/recover CUCM cluster credentials.

## **Requirements**

The web interface for AutomationFX requires authentication once the first CUCM cluster has been added. AutomationFX uses the existing Application and End User accounts on CUCM to provide authenticated access to the AutomationFX web interface, hence the requirement for at least one CUCM cluster to be added before CUCM authentication is possible.

The CUCM Application or End User account requires one of the following permissions:

- Standard CCM Admin
- Standard Phone Administration

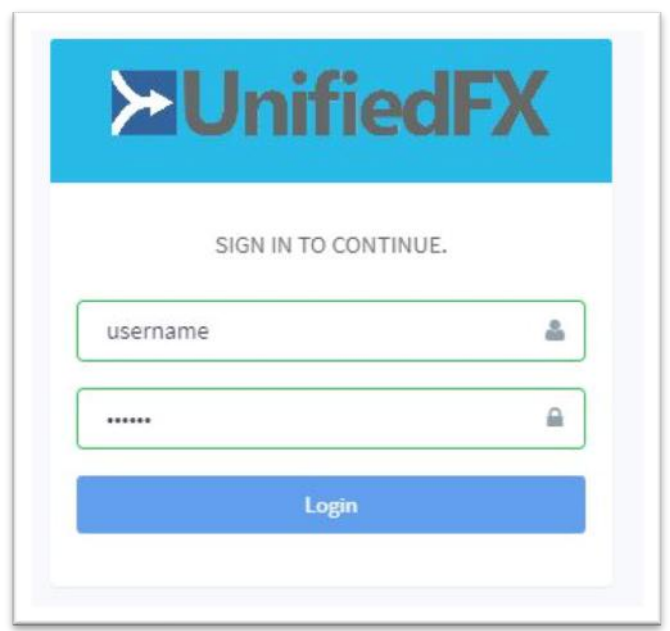

**NOTE**: Before the first CUCM cluster has been added the AutomationFX admin interface can be accessed in 'guest mode' automatically if accessed from the local machine (i.e. http://127.0.0.1:8181). However, if it is necessary to access the AutomationFX web interface remotely before the first CUCM cluster has been added the following hard-coded guest account can be used:

- **Username: guest**
- **Password: ufx12345**

Important: The guest login is disabled when one or more CUCM clusters have been configured, from that point onward only a valid CUCM login can be used to login.

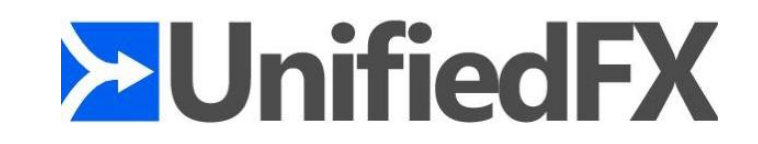

## **Restrict Web Interface Login (Custom Permissions)**

By Default, AutomationFX allows login to the Admin for any Application or End User account with following permissions:

- Standard CCM Admin
- Standard Phone Administration

However there maybe scenario where the login permission to AutomationFX admin interface needs changed. To restrict access to AutomationFX admin interface, admin can allow login to users with a custom/specific permission in CUCM.

- Step 1 Stop the "AuotomationFX" windows service
- Step 2 Open the following file in any text editor (notepad etc.) C:\Program Files\UnifiedFX\AutomationFX\UFX.AppHost.exe.config
- Step 3 Edit the xml element <add key="UCMAdminGroup" value=""/> with the appropriate Group name (Custom or a Built-in Group in CUCM)
- Save the file (You would need to open the file with admin privileges)
- Start the "AutomationFX" windows service

#### **Cluster credentials reset/recovery**

There may be a scenario where the credentials used to integrate CUCM cluster with AutomationFX has been changed. In this case users with appropriate permission can login to the admin interface and update the cluster password.

By default, the admin login permission will stay the same as web interface login mentioned in the previous sections, however if the permissions were customised, user will require the custom permission/group configured in AutomationFX.

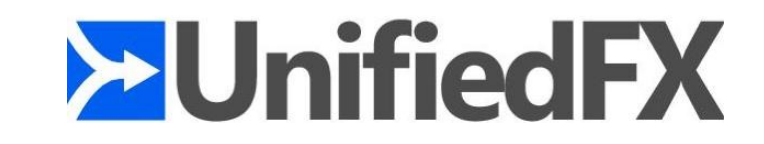

## **Phone Service Deployment**

The XML Phone Service that users interact with needs to be deployed and available to the newly connected IP Phones. Also, the new IP Phone needs to register to CUCM temporarily with a basic non-user specific configuration in order to present the XML Phone Service to the end user and initiate the migration from the old phone configuration.

MigrationFX works with Auto-Registered devices or pre-imported via BAT with a basic non-user specific configuration.

There are two ways to deploy the XML Phone Service to newly connected IP Phones:

- **Idle URL**
- **Enterprise Phone Service**

Note: Using the Idle URL with Auto-Registered phones is only possible with CUCM Version 10.0 (or above) by leveraging the Universal Phone Template feature.

The XML Phone Service URL to configure:

#### http://SERVER:PORT/AutomationFX/trigger/Migration?name=#DEVICENAME#

- SERVER: The IP Address of the machine Automation FX was installed on
- PORT: The TCP Port chosen to host Automation FX (8181 by default)

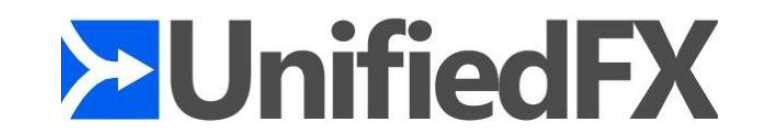

## **Deployment Method 1 - Universal Device Template with Idle URL**

**NOTE: This feature is only available on CUCM version 10.0 and above, follow enterprise phone service method for below CUCM version 10.0.**

- Login to CUCM Admin Interface.
- Browse to **User Management >>>User/Phone Add >>> Universal Device Template.**
- Open your Auto-Registration Template.
- Under **Service Configuration Settings** Change the **Idle** Field to the MigrationFX Server.

E.g. If the IP Address of the PC you installed MigrationFX is 192.168.1.100 and the chosen port number was 8181, URL will be as follow:

#### **http://192.168.1.100:8181/AutomationFX/trigger/Migration?name=#DEVICENAME#**

• Change the **Idle Timer (seconds)** field to 60.

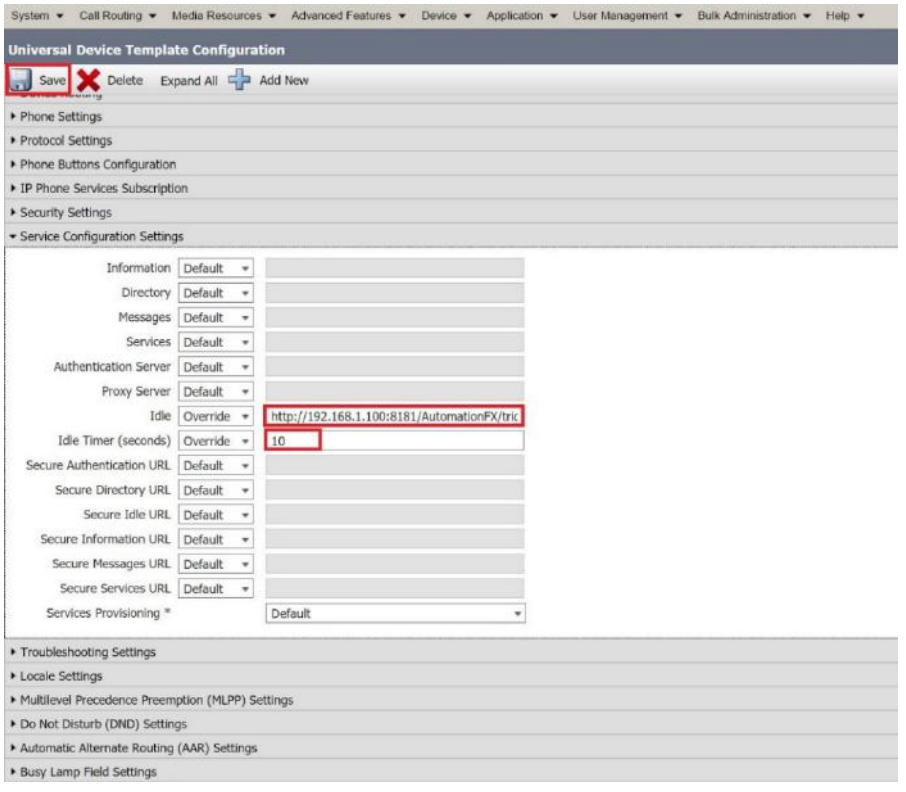

Once these parameters are configured all the auto registered phones will inherit the above settings which will initiate the Migration Service Automatically and prompt user to confirm the migration if topology data is available and found. However, it is possible that topology data may not be available or found, in this case the user will be prompt to login or enter the search pin/extension depending on the fallback parameter on "Parameters" page under "Configuration" menu in MigrationFX admin interface.

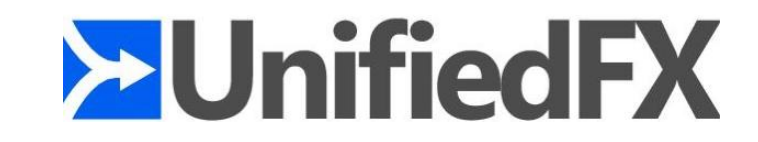

## **Deployment Method 2 - Enterprise Phone Service**

- Login to CUCM Admin Interface.
- Browse to **Device >>> Device Settings >>> Phone Services>>> Click Add New**.

Creating a New Enterprise Service. (see image for more details)

o **Service Name : Migration Service**

E.g. If the IP Address of the PC you installed MigrationFX is 192.168.1.100 and the chosen port number was 8181, URL will be as follow:

**http://192.168.1.100:8181/AutomationFX/trigger/Migration?name=#DEVICENAME#**

- o **Service URL: http:// 192.168.1.100:8181/AutomationFX/trigger/Migration?name=#DEVICENAME#**
- o **Service Category: XML Service**
- o **Service Type: Standard IP Phone Service.**
- o **Tick Enable and Enterprise Subscription Checkboxes and Click Save.**

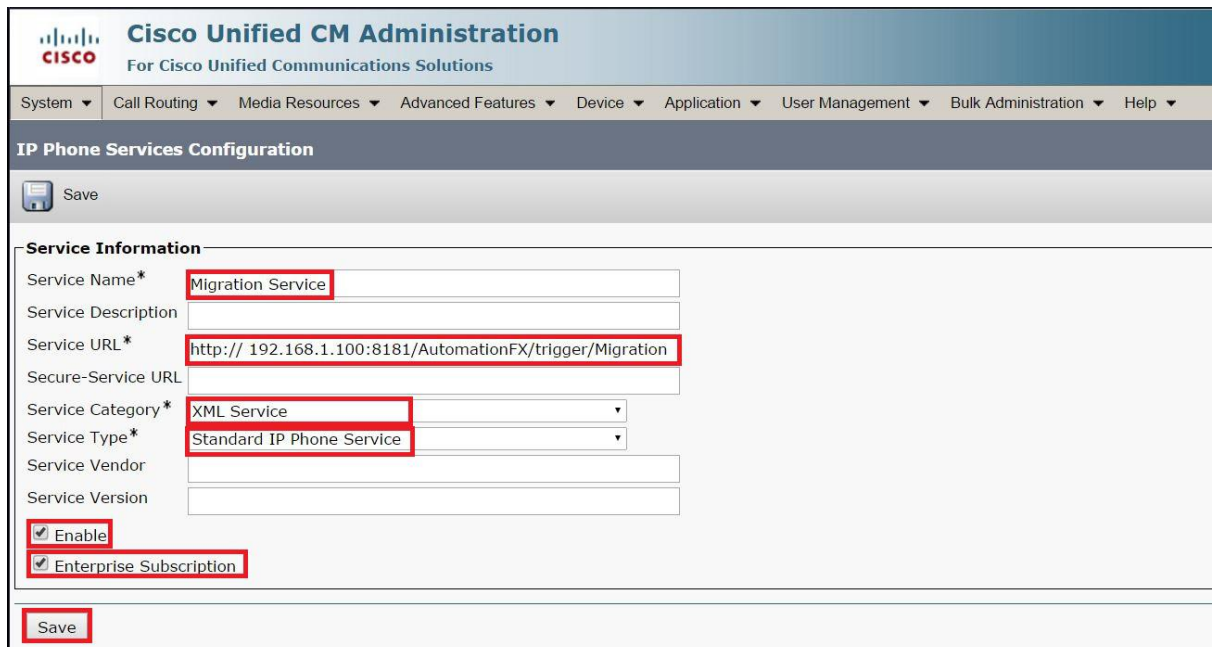

To migrate, plug in the new phone, open the Migration Service using the Services or Applications button. Once the Migration service is initiated the service will prompt user to confirm the migration if topology data is available and found. However, it is possible that topology data may not be available, in this case service will prompt user to login or enter the search pin/extension depending on the fallback parameter on "Parameters" page under "Configuration" menu in MigrationFX admin interface.

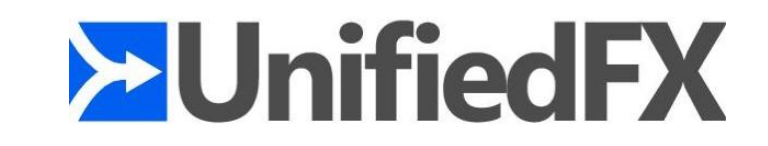

# **Zero Touch Migration**

This is the simplest method of migration as the old and new phone are identified automatically once the user swaps the phones using the same cable. In order for this to happen MigrationFX regularly gathers topology information from the web server of all IP Phones in each configured cluster.

The topology information enables the tracking of phone movements, in particular when the new phone is plugged in. When the Migration Phone Service opens on the new phone the service determines all previous phones plugged into the same port. The Migration Phone Service then presents the user with the last phone plugged into the same cable and asks them to confirm the migration from that phone to the newly connected device.

If for any reason the Migration Phone Service is unable to determine the last phone connected on the same port, it will 'fall-back' to Self Service or Search by extension depending on Fallback parameter under Configuration >> Parameters page in MigrationFX admin interface.

Note: The topology data is gathered from the phones web server, therefore if the phone web server is disabled it will not be possible to use the Zero Touch Migration approach.

# **Search by extension Migration**

This method requires the engineer to provide the extension number to identify their existing phone. The Migration Phone Service queries entire phone estate and presents all devices with the provided extension/directory number. If there is only one phone with the provided extension the Migration Phone Service presents that device information to the user and asks them to conform the migration from that device. If there are multiple devices with the extension (shared line scenario) is presented with a list of the devices (up to a limit of 5) and asked to choose the device to migrate.

# **Self Service Migration**

This method requires the end user to login to the Migration Phone Service to authenticate who they are and identify their existing phone associated to their user account. The Migration Phone Service queries all associated devices with the authenticated user account. Therefore, there needs to be at least one phone associated in order to determine the old phone configuration to migrate. If there is only one phone associated to the user account the Migration Phone Service presents that device information to the user and asks them to conform the migration from that device. If there are multiple devices associated the user is presented with a list of the devices (up to a limit of 5) and asked to choose the device to migrate.

Note: The Migration Phone Service checks for device owner (set on the device page) and associated devices (set on the users page) to determine associated phones to the user account.

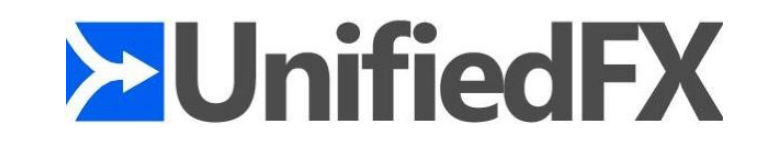

# **Migration Operation Details**

There are a number of key steps involved in the migration of a phone configuration from the old to the new device. The primary CUCM feature used by MigrationFX is the 'Phone Migration' option listed on the top right drop down list on each device page within the CUCM Admin web interface.

## **CUCM 'Phone Migration' Feature**

MigrationFX automates the submission of the CUCM 'Phone Migration' feature on demand as each user migrates their own phone. By providing a simple and secure process for end users to identify the old and new device and then initiate the migration. As powerful as the CUCM 'Phone Migration' feature is, it does not handle phone button templates, so if the old phone has a unique button template or there is a different number of buttons between the old and new phone model this requires additional processing by MigrationFX which is described below.

## **Migration Phone Templates**

The CUCM 'Phone Migration' Feature requires a Bulk Admin Tool (BAT) 'Phone Template' to specify the model of the new device as well as providing any missing device fields that the old model may not contain. For example, when migrating a SCCP phone to SIP based model, the SCCP device configuration does not have any SIP specific fields to migrate. In this scenario the missing SIP fields are obtained from the specified Phone Template. MigrationFX can dynamically generate individual Phone Templates during each migration, however there may be scenarios when it is necessary to override the default behavior of MigrationFX. Overriding the default behavior of MigrationFX is based on creating Phone Templates with specific names that MigrationFX can use instead of creating new templates.

## **Migration Button Templates**

In order to handle the migration of phone button templates MigrationFX can dynamically create a 'Button Template' for each migration. Creating a Button Template for the new phone model is based on copying each button from old phone, however any button type not supported on the new phone model is excluded.

In some scenarios some phones may have 'Individual' button templates when an end user makes changes to their button layout. By default, if the old device has an 'Individual' button template then MigrationFX will dynamically create a new 'Individual' button template and use that for the migrated device. This ensures that any unique button layouts are maintained as close to the original as possible.

In other scenarios when the old phone has a button template that is 'Shared' with other phones (i.e. the old phone's button template name does not include the words 'Individual Template') MigrationFX will create a new button template that is 'Shared' between migrated phones of the same new model type.

This default behavior can be overridden for situations where the generated button template does not have the desired layout. Overriding the default behaviour is performed by creating button templates with specific names, MigrationFX

checks if a specifically named button template exists and uses it instead of dynamically creating a new one.

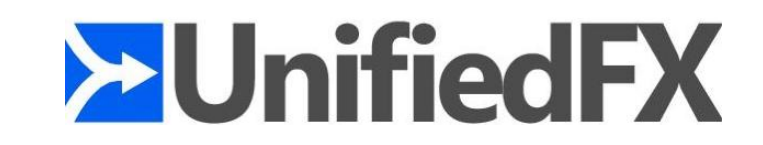

Because MigrationFX checks for the existence of these named Phone and Button Templates during migration it provides the ability to define templates before the migration happens. This provides the ability to be in full control the migration process before any migration occurs rather than editing the device\button configuration afterwards maximising the user migration experience.

# **Override Default MigrationFX Behavior**

MigrationFX can dynamically generate individual Phone and button Templates during each migration, however there may be scenarios when it is necessary to override the default MigrationFX behavior.

There are multiple ways to override the default Migration behavior:

- **1) Device Specific Phone/Button Template**
- **2) Naming Convention**
- **3) Migration Profiles**

### **Device Specific Phone/Button Template**

From the Phones page of the AutomationFX admin interface select one or more phones then click the 'Edit' button. Within the phone edit dialog, user can specify a Migration Phone and /or button template that corresponds to the new phone model that this phone will be migrated too. This has the advantage of providing granular control at the device level for the migration, however it is necessary to know the correct model of phone that will be used, or the migration will fail.

- Browse to phones page and Select the appropriate phones. (Ctrl + Click and Ctrl + Shift + Click options are available for multiple selection)
- Click "Edit" button on toolbar.
- Select the appropriate Phone/Button Template
- Click "Update" Button to save.

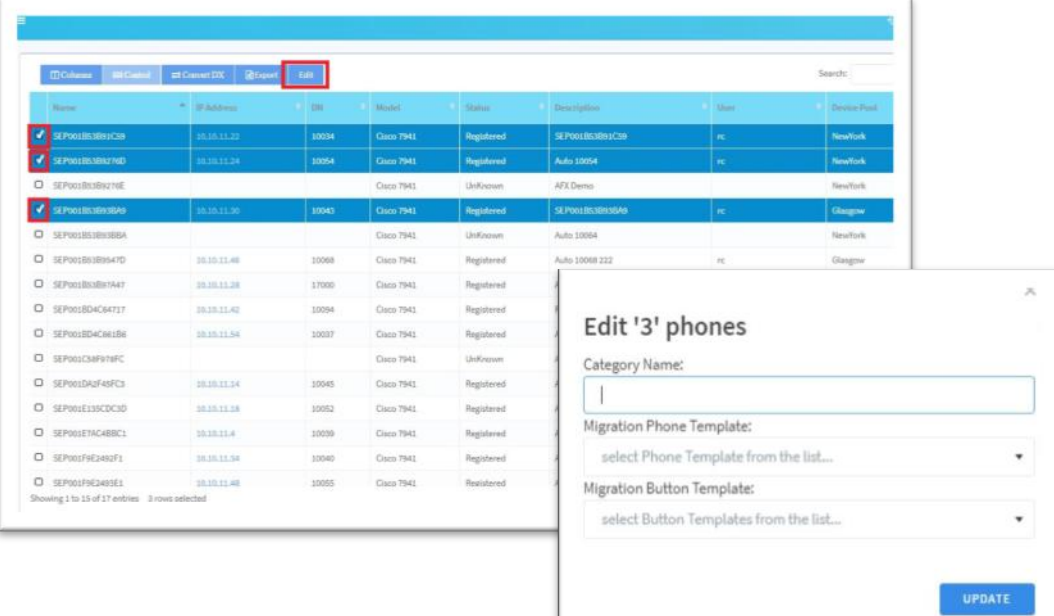

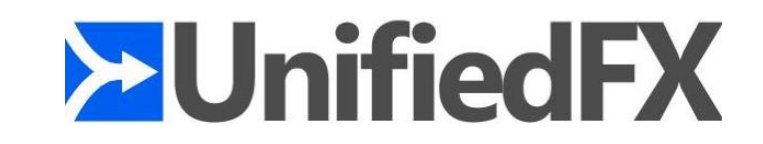

## **Naming Convention**

MigrationFX has always provided a simple naming convention for Phone and Button templates that can be used automatically if the corresponding template name exists. Naming convention is useful for specific or simplistic scenarios, but has short-comings for more complex use-cases. For detail on the naming convention please see MigrationFX Template Naming Convention section below.

## **Migration Profiles**

Migration Profiles provide the most flexible way to override the default migration behavior and to cater for almost any scenario from the simplest to the most complex. The key benefit of Migration Profiles is not having to know which model a specific phone will be replaced with before the migration. This allows the creation of some simple 'rules' (Migration Profile) based on the new phone models that will be deployed.

A Migration Profile has a one to one mapping with a Phone Template (Part of the Bulk Admin Tool). The Phone Template is for a specific cluster (if multiple clusters are configured in AutomationFX). In addition, the Migration Profile has a number of 'Overrides' for the Phone Template fields. The overrides provide additional benefit beyond the Phone Template mapping as they can be used to take values from the Phone Template instead of the old phone. In effect you can use a Migration Profile to 'merge' certain fields form the Phone Template during a migration, this can reduce or eliminate post migration updates by incorporating those updates as part of the migration.

When any phone is migrated a Migration Profile is chosen based on the following criteria (in order):

- **1) Cluster/New Phone Model**
- **2) Filter (Applied against the old phone)**
- **3) Priority (only used if multiple Profiles match)**

The first criteria (Cluster/New Phone Model) ensures that only Migration Profiles (if any) with a corresponding Phone Template that is valid for the migration are considered. A filter can be set against a Migration Profile to provide a flexible way to map Migration Profiles to the corresponding group of 'Old Phones'.

Ideally the filter should be defined in a way that does not overlap with other potential Migration Profiles matches, however if there are multiple Migration Profiles that still match at this stage then the Priority of the Migration Profile is then used (highest match) to select the Migration Profile.

Note: Migration Profiles with a Filter defined will be evaluated first, if no match then Migration Profiles with 'No Filter' will then be considered.

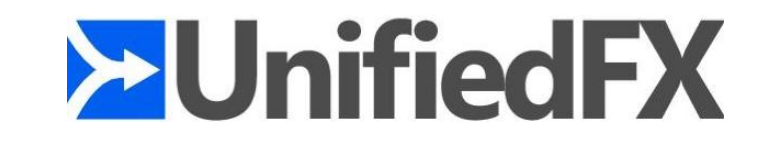

## **Override Recommendations**

- Try to ensure the filter applied to each Migration Profile does not overlap, this will eliminate the need to use the Priority to choose the Migration Profile.
- Although both Device Specific & Naming Convention features are still available in this version of MigrationFX, it is recommended to use Migration Profiles for all customization of Migration behavior.

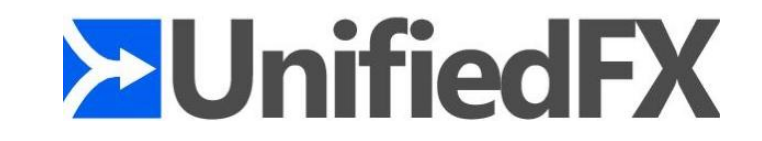

## **Phone Filters**

Filter Menu is shown at the bottom of the AutomationFX navigation sidebar section when user navigates to the phones page. Users can create filters to group devices using built in summary options or custom grouping/tagging. These filters can be applied to Migration Profiles or can be used as a destination filter for notification.

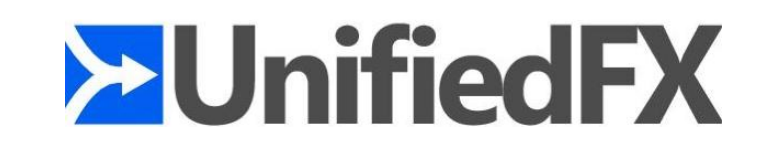

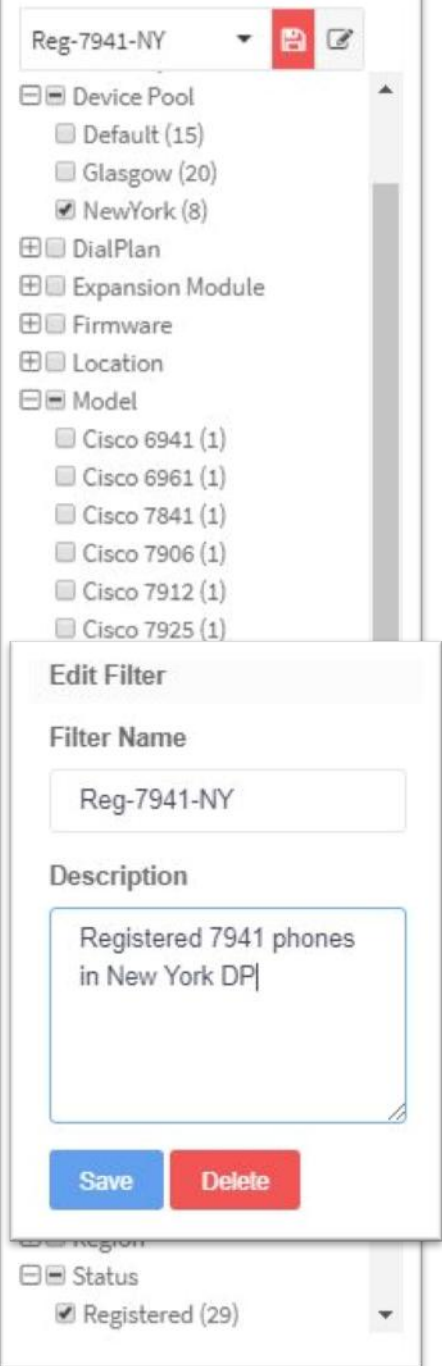

## **Create/Save a Filter**

- To create a filter **tick/apply the appropriate filter rules.**
- Type an appropriate name and **press Enter or click on the on the name typed**.
- If the provided name is added to the filter list**, save button will be highlighted with a red overlay** to notify the user there is a save operation pending.
- **Click Save button** to persist the created filter.

## **Edit/Delete Filter**

User can alter filter rules, set a description to the filter or delete.

- To edit a filter, **load the appropriate filter and click "Edit" Icon**
- **Change filter rules if necessary**
- Entre an appropriate description.
- Click **"Save" or "Delete"**

## **Custom Group (Custom Category)**

In most cases the built-in summary filters are appropriate, however there maybe scenarios where a custom group (subset of phones) is required for more granular control. user can tag phones to a category (custom group).

• Browse to phones page and Select the appropriate phones. (Ctrl + Click and Ctrl +Shift + Click options are available for multiple selection)

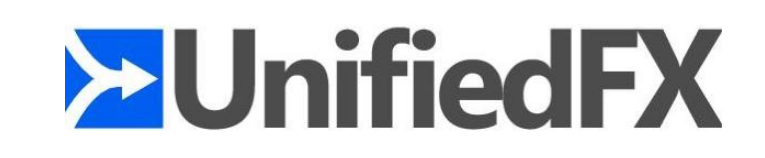

• Click "Edit" button on toolbar.

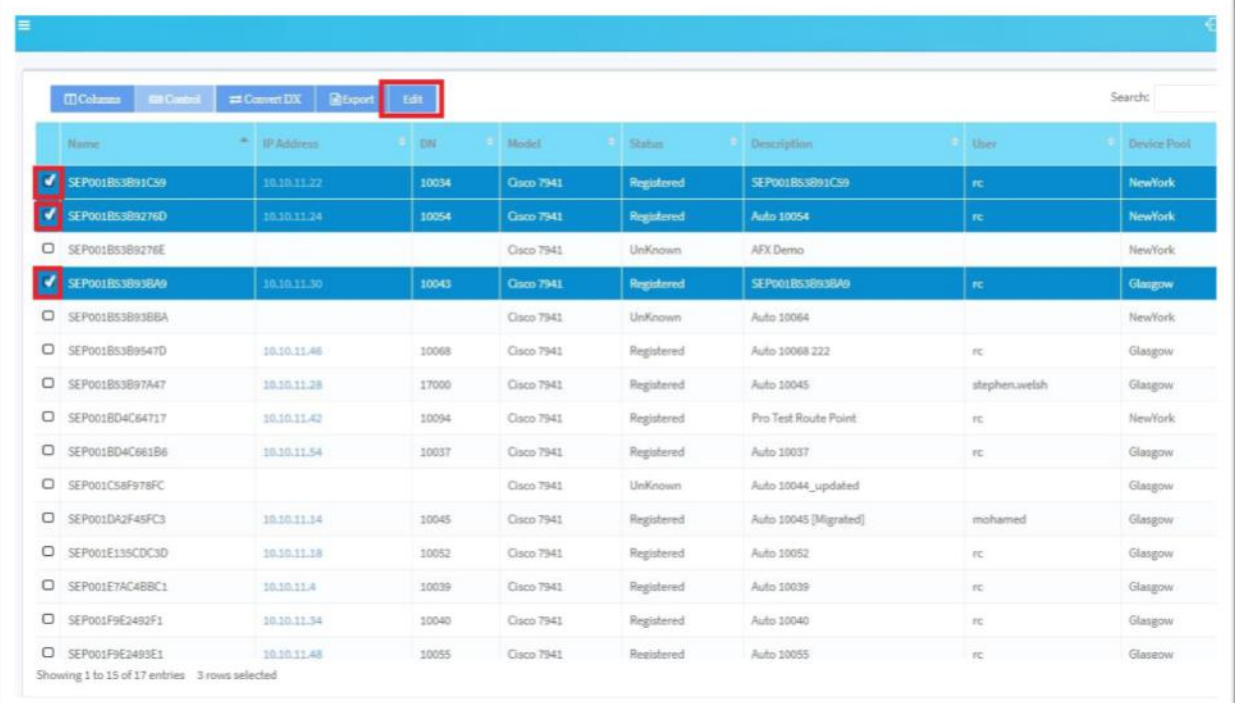

- Provide an appropriate name in the category filed.
- Click Update button to save

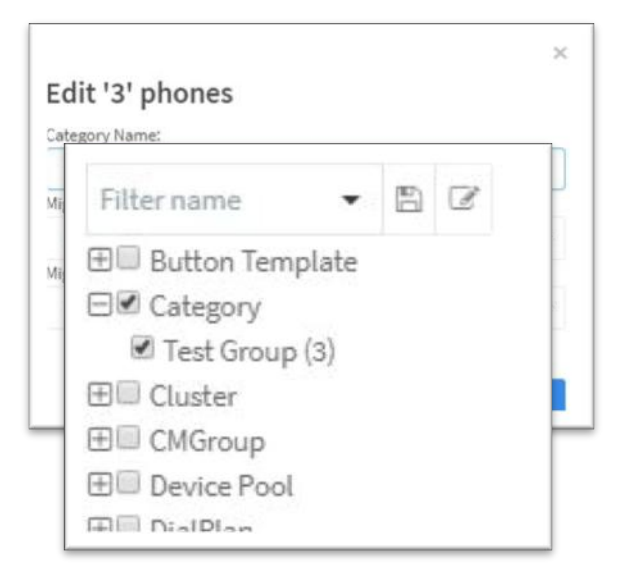

• Once this is saved user can find the created categories under category node in filter menu as shown in the below image.

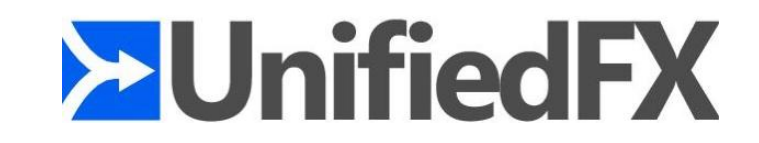

## **Migration Profile**

Migration profiles allow users to dynamically Map Phone/Button Template related settings and override (copy) specific fields from Phone Template instead of Old Phone during migration

- Sample Scenarios:
	- Consolidate button templates (i.e. reduce the number of button templates as part of the migration)
	- Migrate Side Cars
	- Control button template mappings (i.e.  $6 > 5$  buttons)
	- Move Phones between sites during migration (i.e. change Device Pool & Device CSS)

## **Creating a Migration Profile**

User should have the appropriate Phone Template/s created in CUCM prior following step

- **Navigate to "Profiles" page** in AutomationFX admin interface.
- **Click "New" button** as shown in the following image.

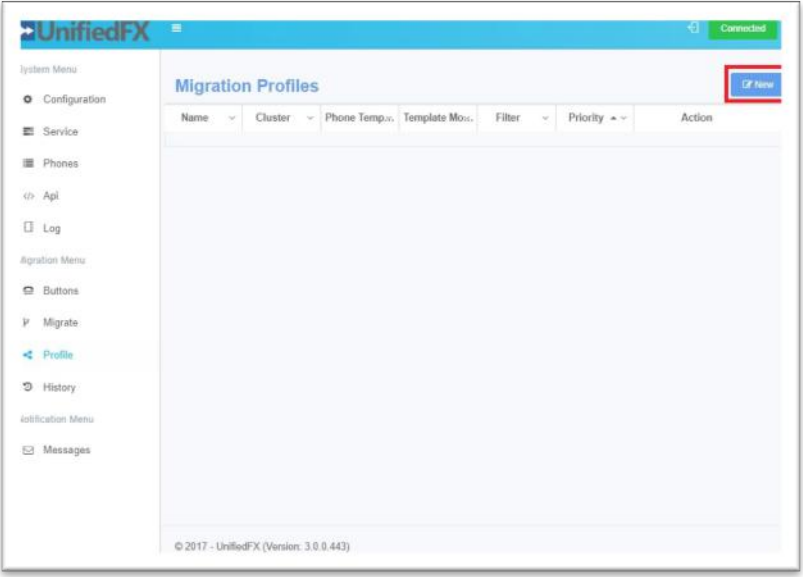

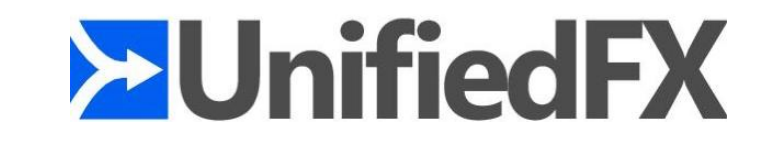

• **Choose the cluster** for the profile and **click "Next"**

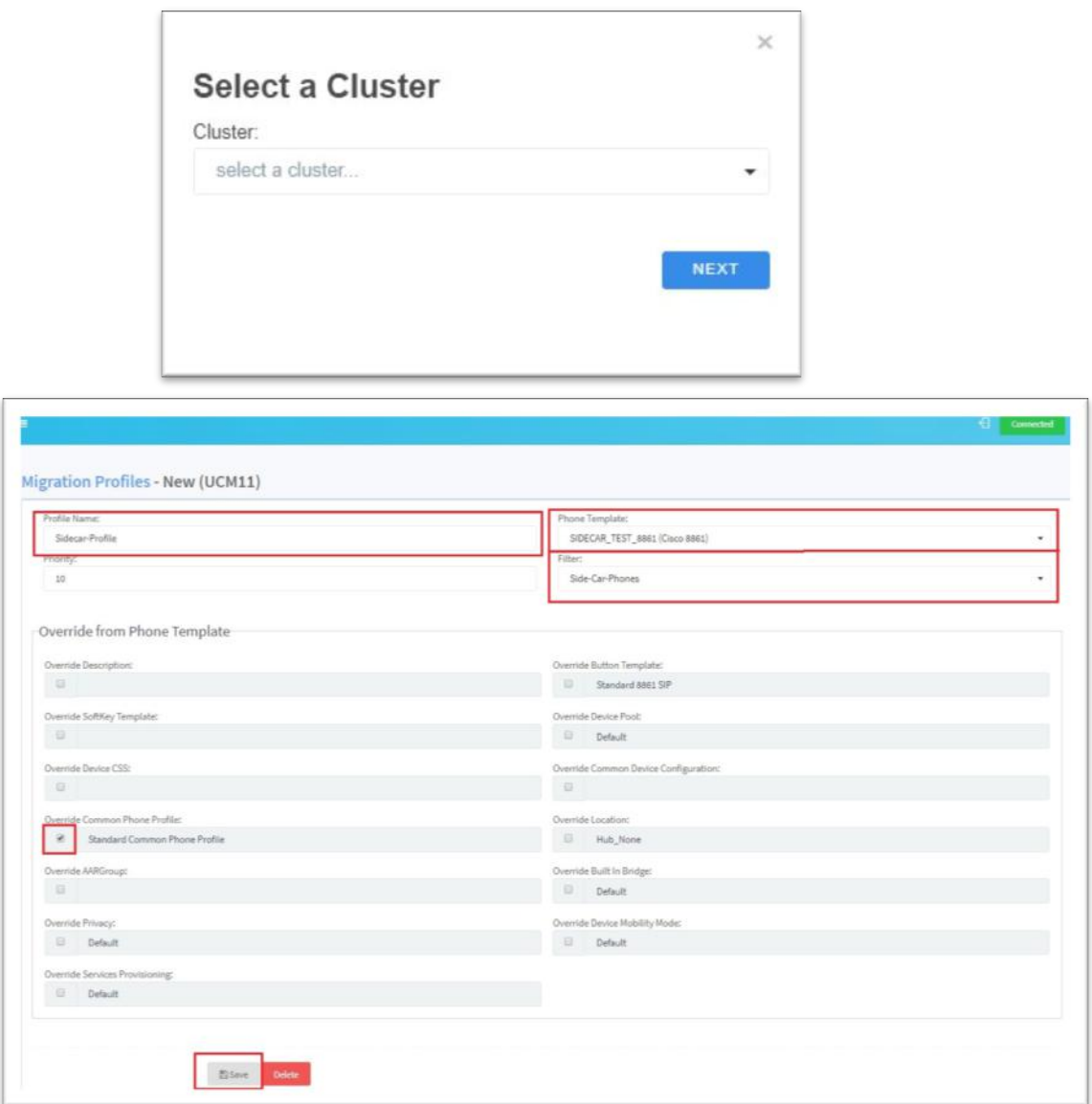

• **Enter an appropriate Name** for the Profile

Migration Profile has a one to one mapping with a phone template, it is good practice to name it with template name with "-profile" suffix

#### • **Choose appropriate Phone Template**

usually this will be a template matching potential new phone model.

#### • **Tick/select the appropriate fields to be overridden**

NOTE: When the override box is ticked, these fields will be copied from Phone Template (the value shown in the profile) instead of Old Phone during migration.

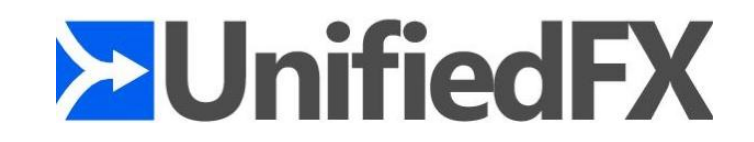

If the button template is not ticked(overridden) in Profile, MigrationFX will automatically generate a Button Template to match the old phones Button Template. If the old phone has more button than the new phones, MigrationFX will automatically drop the additional buttons to match the new phone model.

#### • **Choose a Filter (Optional)**

Choose a filter created from dropdown to apply the profile to the subset of phones. (If the filter contains the old phone, profile will be applied when migrating to profile phone model)

NOTE: If a filter is not defined in the profile, the profile will be automatically applied to all new phones with matching profiles Cluster and Model.

• **Priority(Optional)**

If there are multiple matching Migration Profiles, this field value is used (highest match) to select the Migration Profile.

• **Click Save** to store the profile.

**TIP - Try to ensure the filter applied to each Migration Profile does not overlap, this will eliminate the need to use the Priority to choose the Migration Profile.**

## **MigrationFX Template Naming Convention**

The default behavior in most situations should be all that is required, however as outlined above the default behavior can be overridden by creating Phone and/or Button Templates with specific names. The 'Migration Template Flow Chart' below details the steps for generating or using Phone and Button Templates during a migration. MigrationFX uses a naming convention for Phone and Button Templates and either uses existing templates or dynamically creates them using the following naming convention.

#### Naming Convention for Phone Templates

#### **TARGET-MODEL-PROTOCOL-Migration Template**

- **Target** one of the following: ALL, SOURCE or the old device name (i.e. SEP123456789012) for an INDIVIDUAL template.
- **Model**: is the new phone model name (i.e. 8841)
- **Protocol**: is the new phone protocol (i.e. SCCP or SIP)

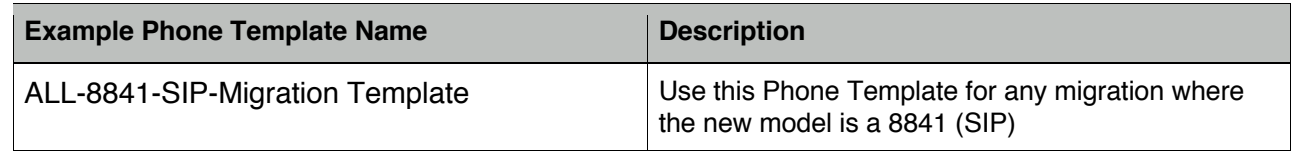

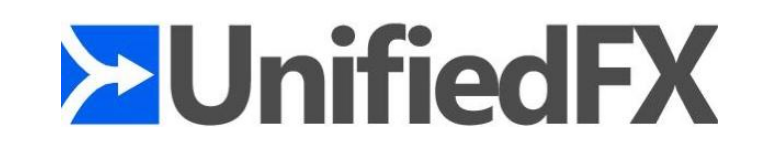

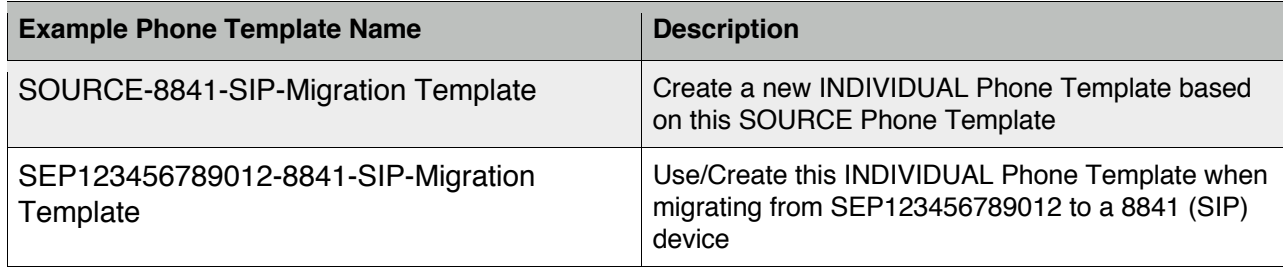

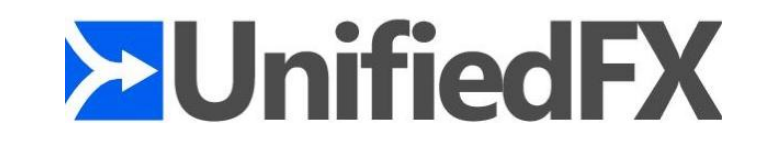

## Naming Convention for Button Templates

#### **TARGET-MODEL-PROTOCOL-MFX**

- **Target** is the old device name (i.e. SEP123456789012) for an INDIVIDUAL Button Template or the old Button Template name (i.e. Standard 7961) for SHARED Button Templates.
- **Model**: is the new phone model name (i.e. 8841)
- **Protocol**: is the new phone protocol (i.e. SCCP or SIP)

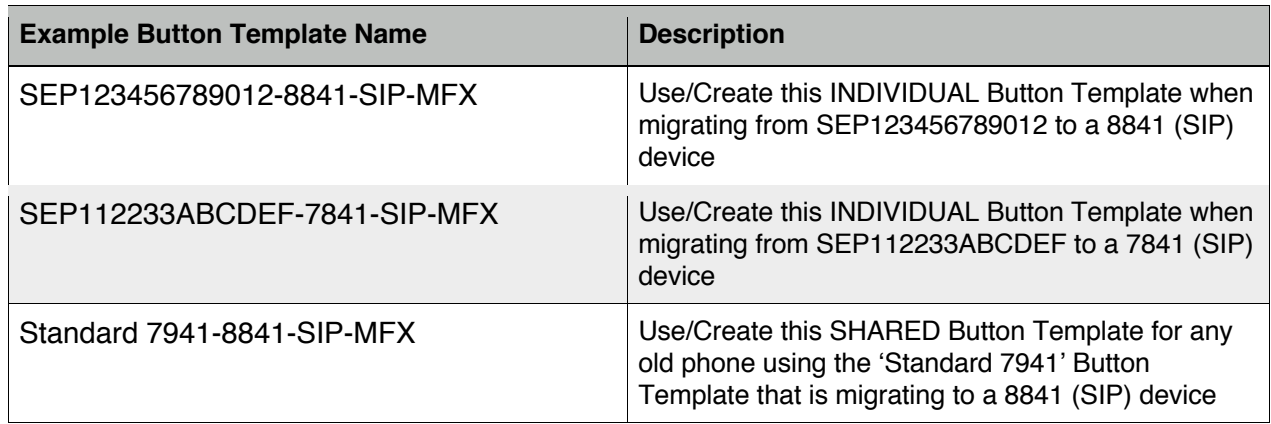

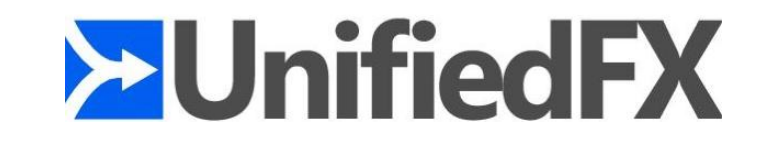

**Migration Template Flow Chart**

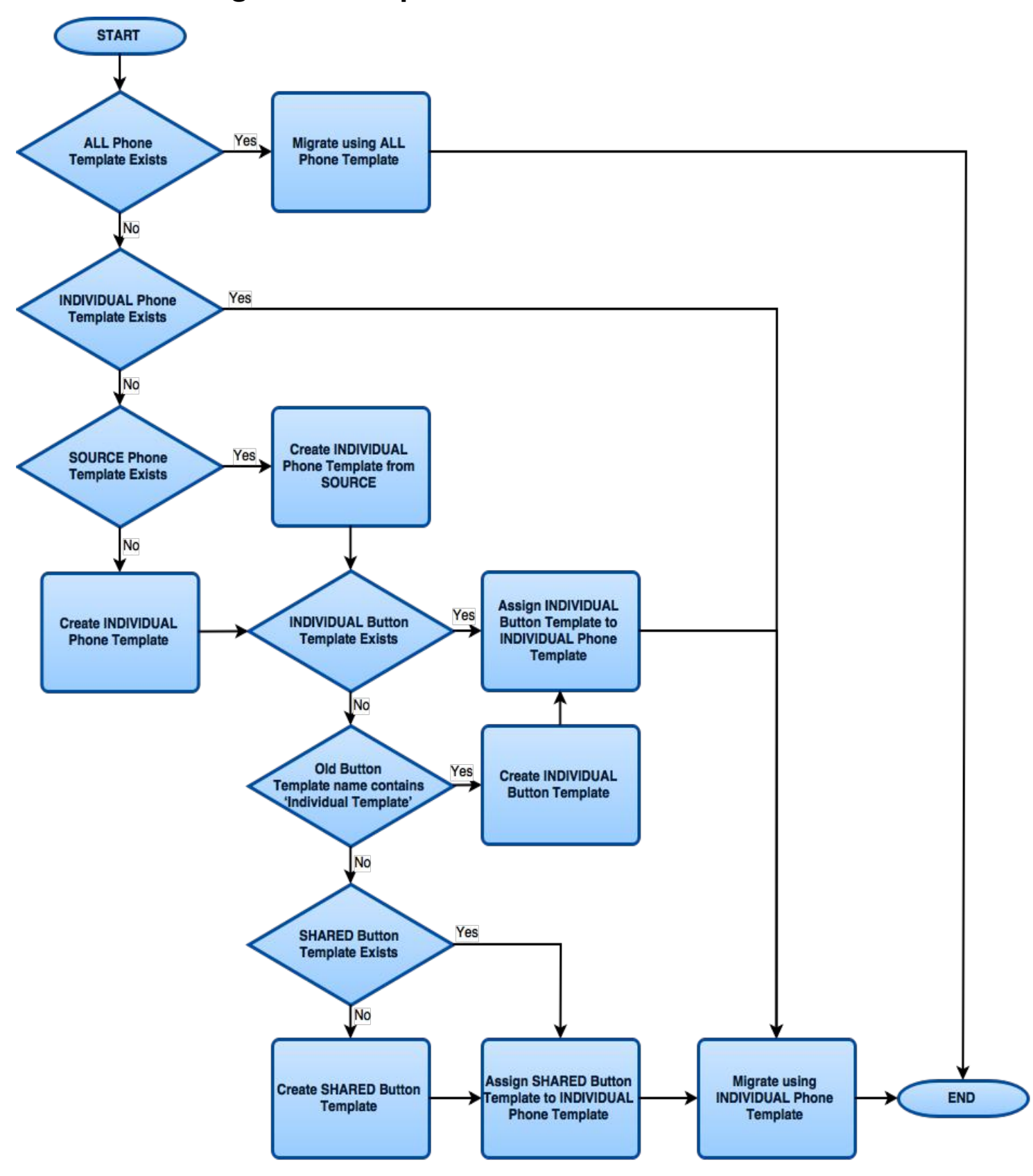

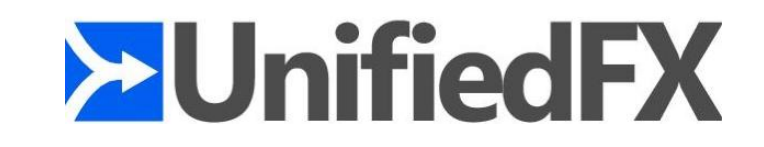

# **Example Migration Scenarios**

Here are a number of example scenarios for when and how to override the default Device and Button Template generation of MigrationFX.

Note: It may be convent to migrate one or more phones and let MigrationFX create the relevant template names dynamically then edit/copy/rename the templates from there. This ensures that the naming convention is correct as MigrationFX will be creating the template.

# **Scenario 1: Using the ALL Phone Template**

Typically required if there is a desire to normalise a number of 'Individual' Button Templates to shared Button Templates instead of mapping old to new individual button templates one too one.

Old Name: SEP123456789012 Old Model: 7941 Old Protocol: SCCP Old Button Template: Standard 7941 SCCP New Model: **8841** New Protocol: **SIP**

Create a Phone Template with the name: **ALL-8841-SIP-Migration Template**

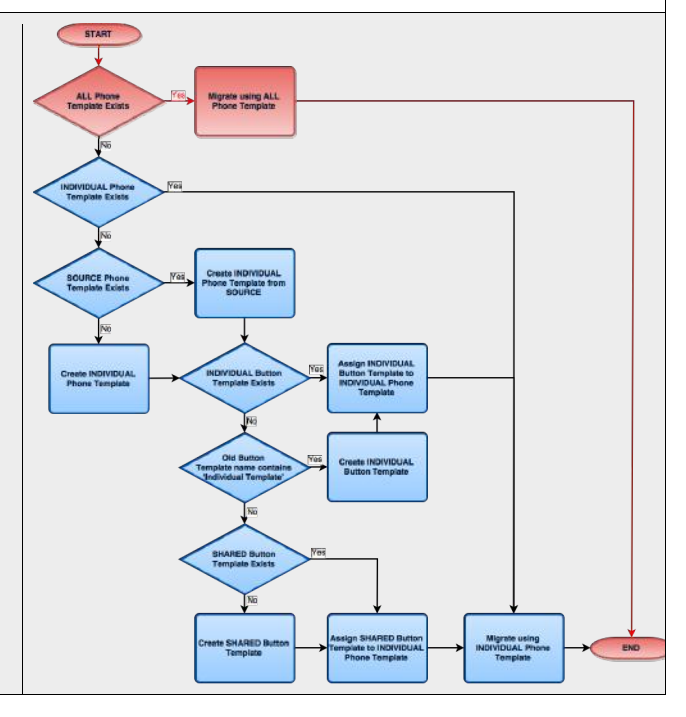

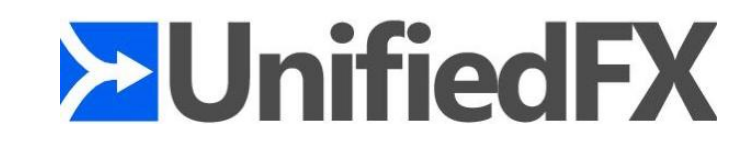

## **Scenario 2: Using the SOURCE Phone Template**

Typically required if using non-default SIP device settings and migrating from SCCP to SIP based models.

Old Name: SEP123456789012 Old Model: 7941 Old Protocol: SCCP Old Button Template: Standard 7941 SCCP New Model: **8841** New Protocol: **SIP**

Create a Phone Template with the name: **SOURCE-8841-SIP-Migration Template**

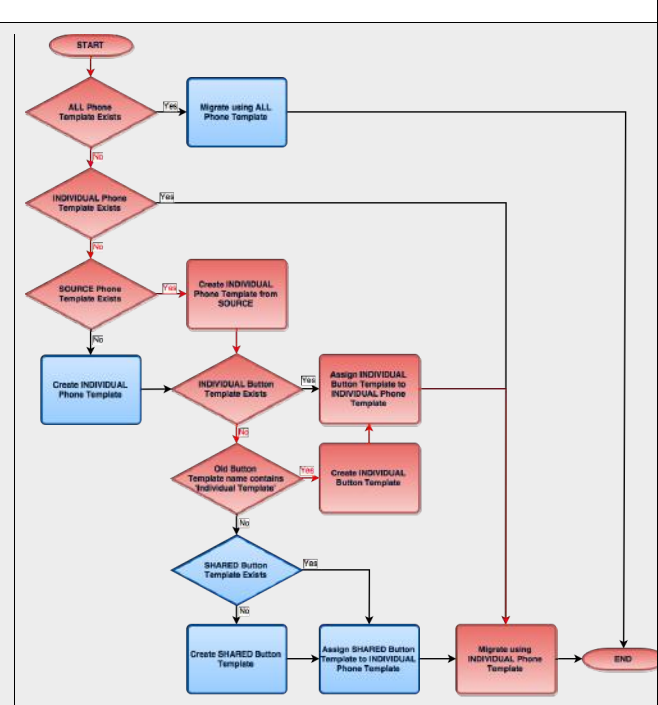

## **Scenario 3: Using the INDIVIDUAL Phone Template**

Typically required if full control of all device and button configuration for specific device(s), i.e. a complex phone configuration such as a manager/secretary.

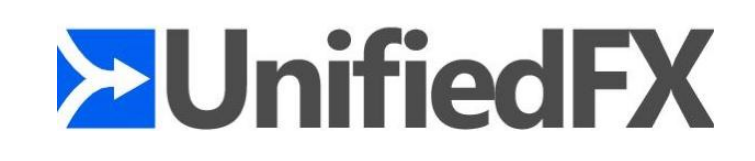

Old Name: **SEP123456789012** Old Model: 7941 Old Protocol: SCCP Old Button Template: Standard 7941 SCCP New Model: **8841** New Protocol: **SIP**

Create a Phone Template with the name: **SEP123456789012-8841-SIP-Migration Template**

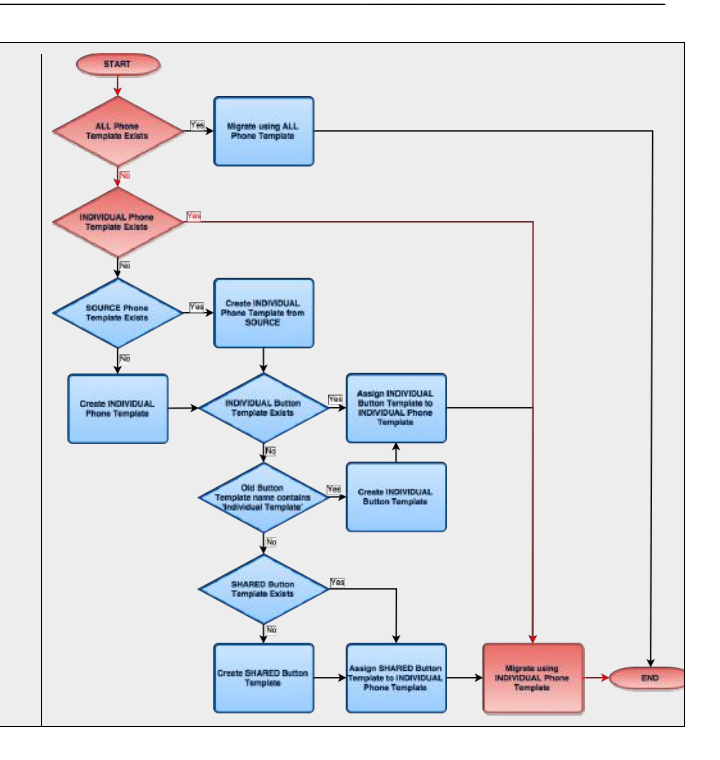

# **Scenario 4: Using the INDIVIDUAL Button Template**

Typically required if full control of the button configuration for specific device(s), i.e. a complex phone configuration such as a manager/secretary.

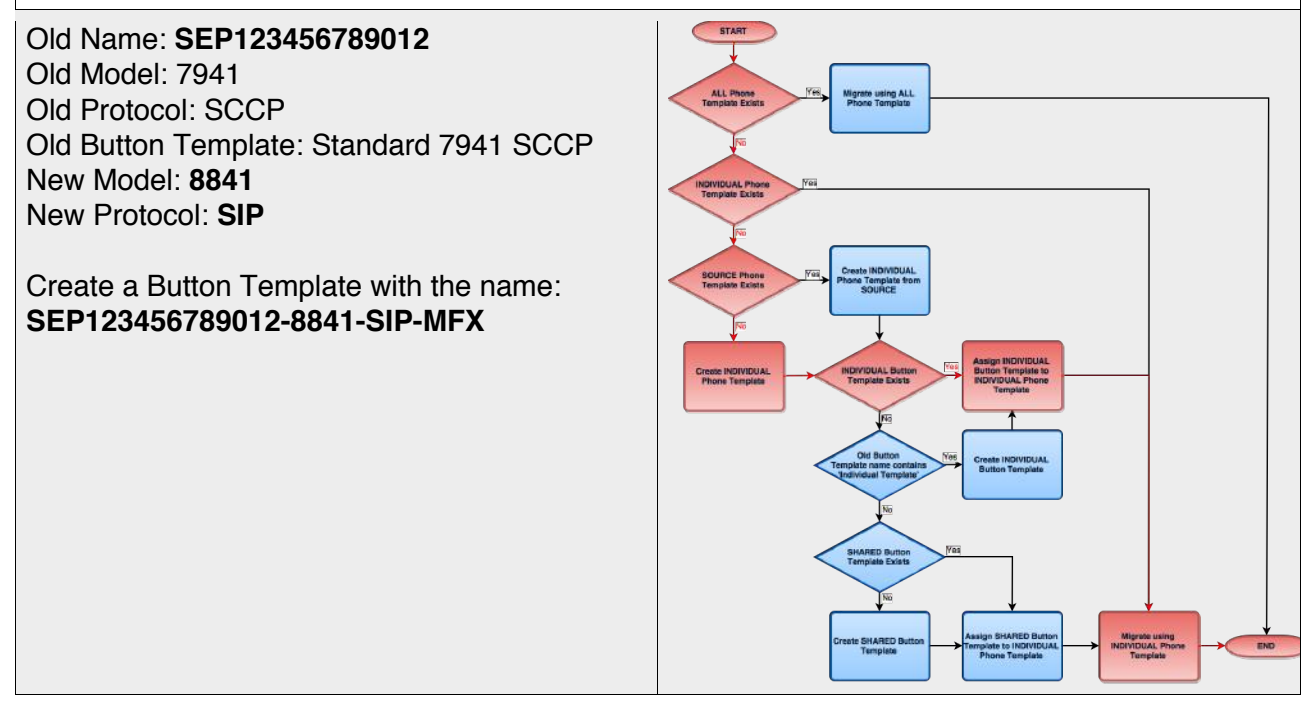

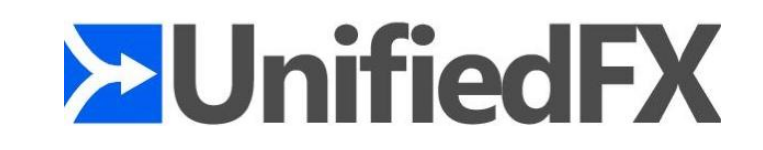

## **Scenario 5: Using the SHARED Button Template**

Typically required if the 'Shared' Button Template for the new phone model requires customisation beyond the dynamically generated Button Template.

Old Name: SEP123456789012 Old Model: 7941 Old Protocol: SCCP Old Button Template: **Standard 7941 SCCP** New Model: **8841** New Protocol: **SIP**

Create a Button Template with the name: **Standard 7941 SCCP-8841-SIP-MFX**

Note: Due to the limited length of the Button Template name it is not possible to use the Shared Button Template naming convention when the length of the old phone Button Template name is longer than 35 characters. If the Button Template name of the old phone is longer than 35 characters then an Individual Template will be used instead.

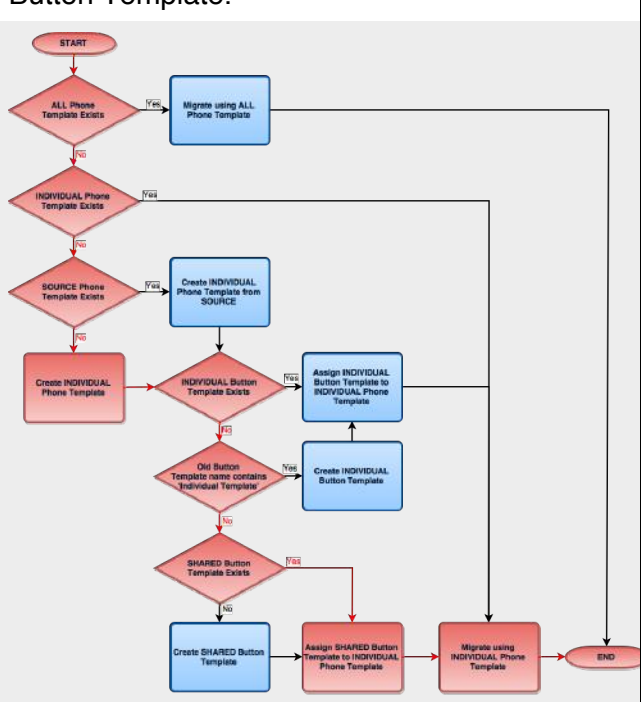

# **Migration Phone Field Mapping**

When migrating Cisco IP Phones most of the information from the 'old phone' is copied across to the new phone model. However, there are a small number of phone fields that are populated from the Phone Template used for the migration or in some cases are blank/default.

This is typically because the field does not exist on the old phone therefore there is no information to migrate. For most fields that do not exist on the old phone this information is populated from the Phone Template.

One of the most common situations where the new phone has fields that do not exist on the old phone is when migrating from SCCP to SIP based models. For most fields that are present on a SIP based model but not SCCP the field is populated from the Phone Template. Scenario 2 above provides an example of how to specify the SIP specific fields for all migrations to a specific phone model therefore providing the ability to control those settings.

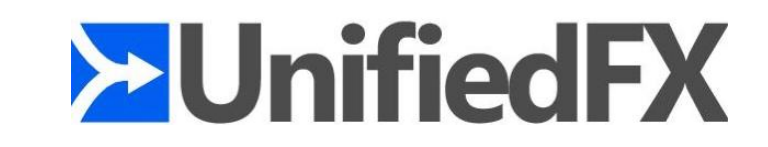

The following table details each phone field and migration type (i.e. to/from protocol type) and indicates where the migrated phone field is populated from.

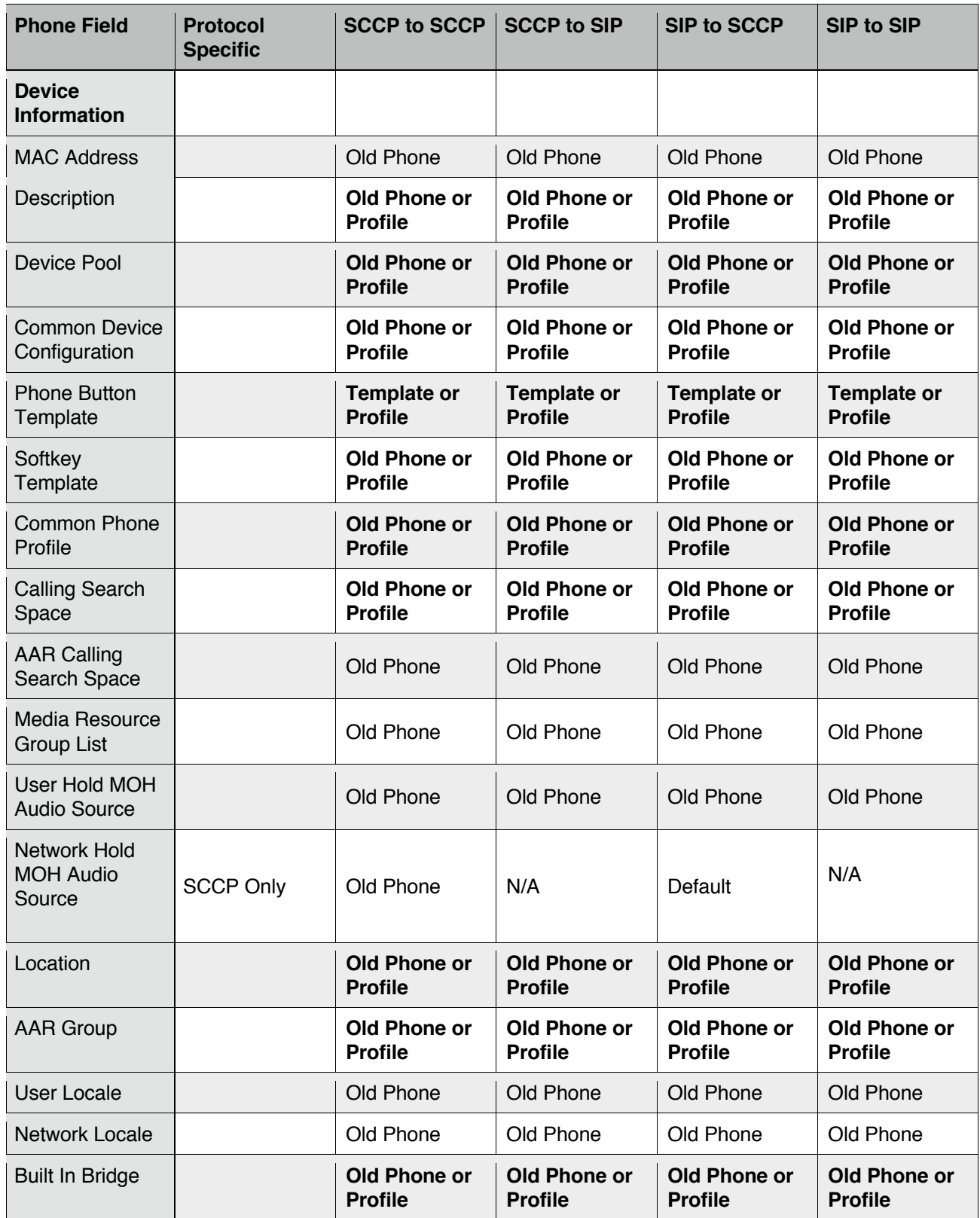

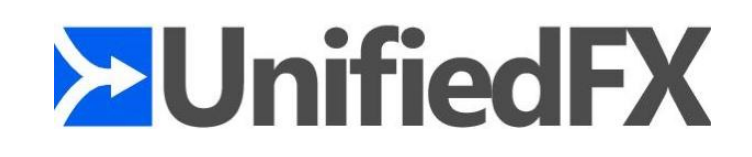

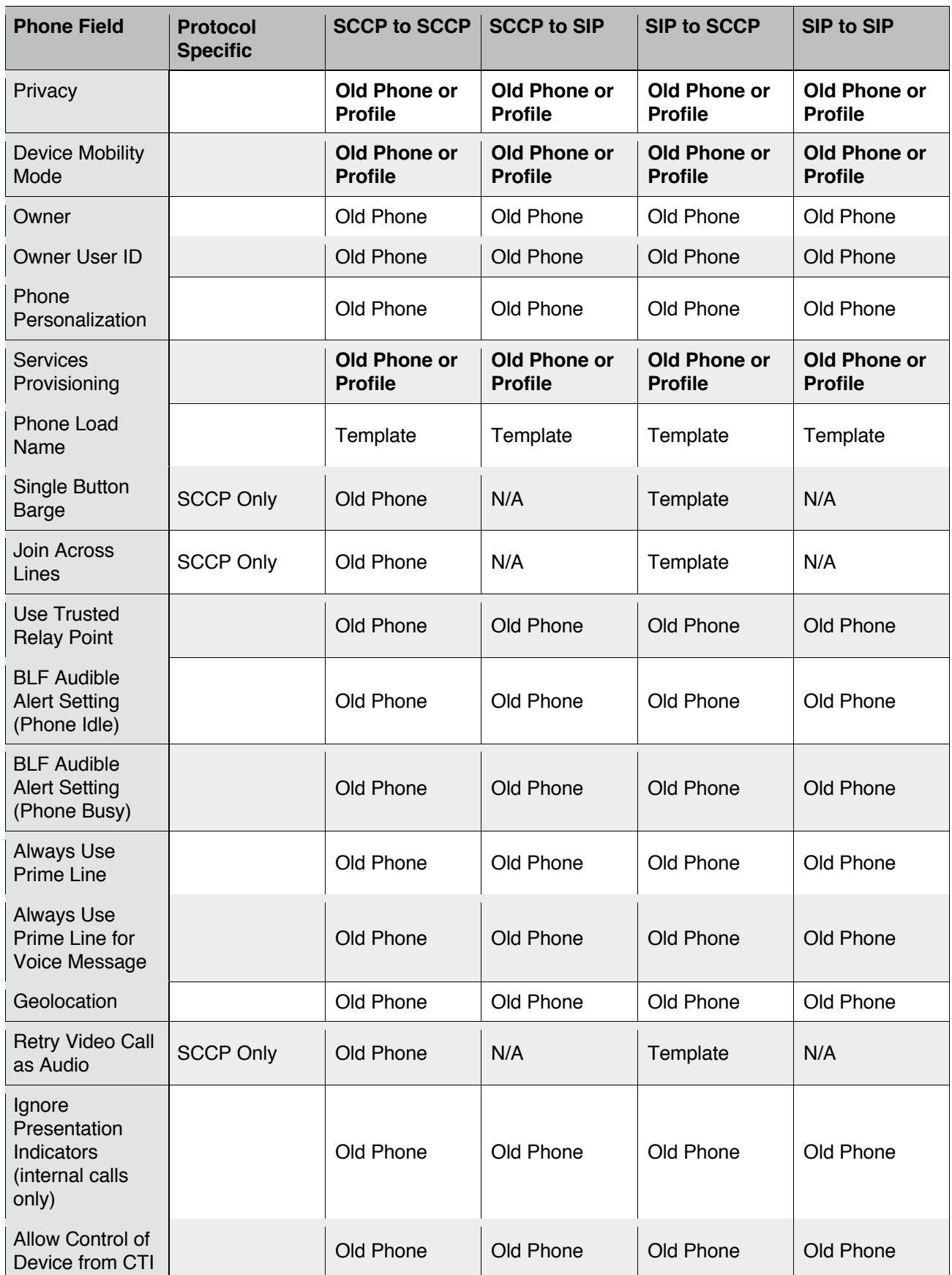

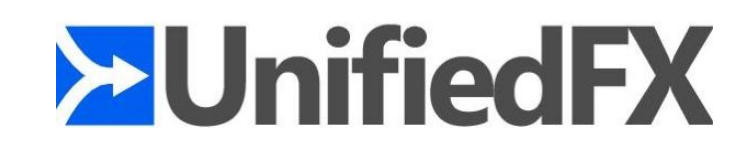

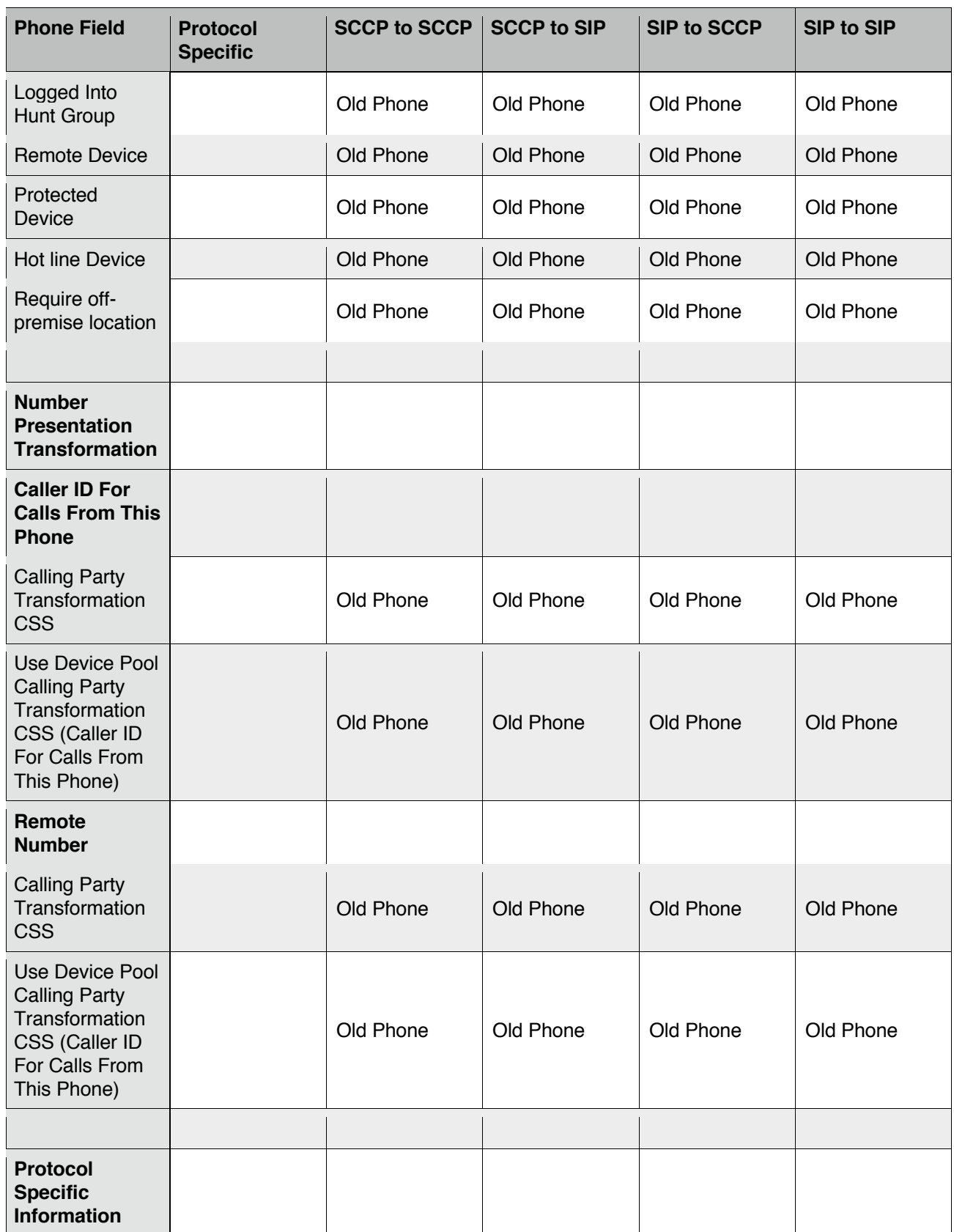

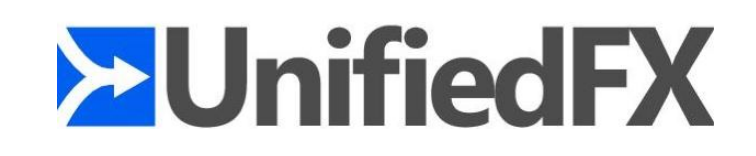

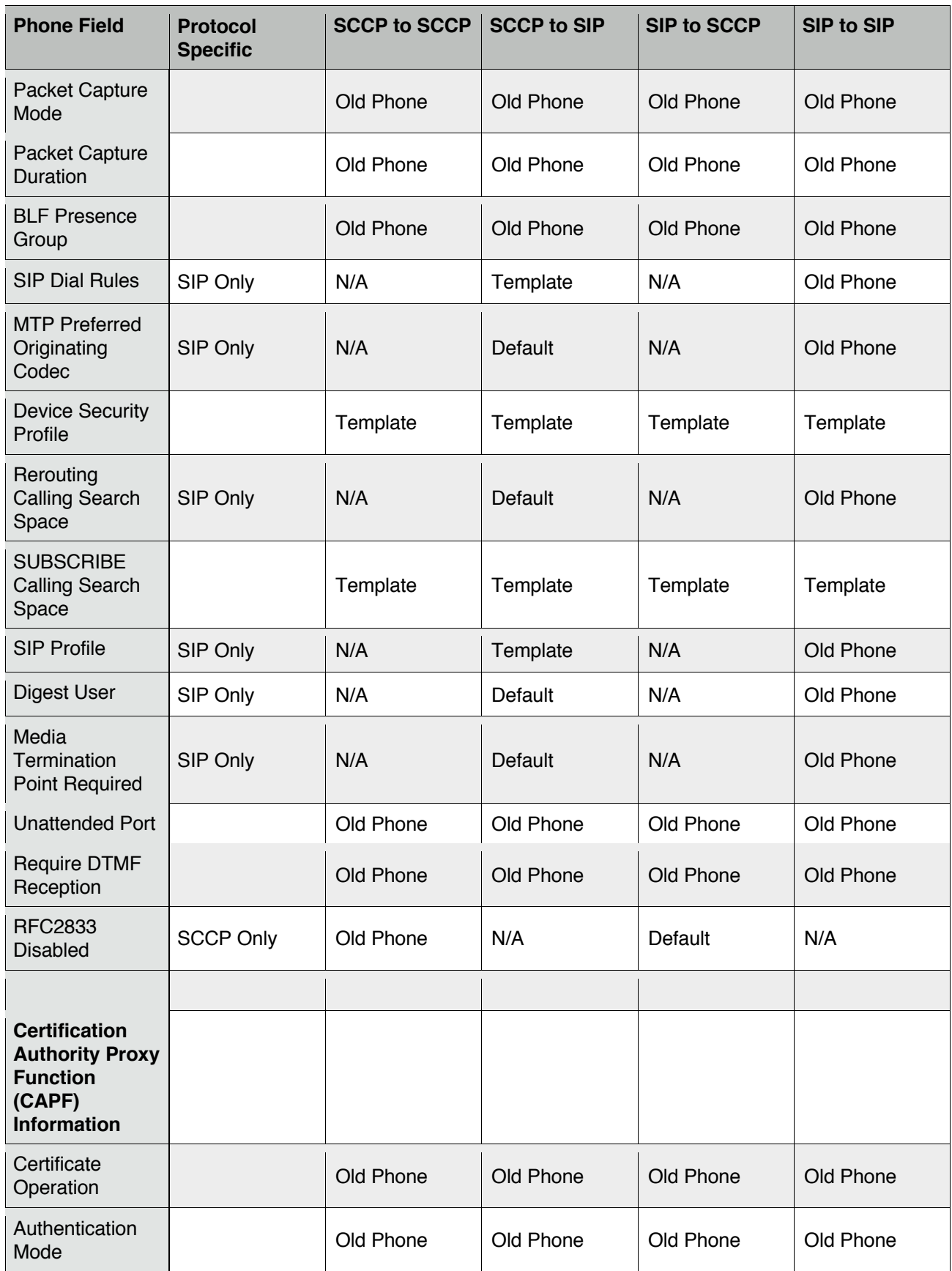

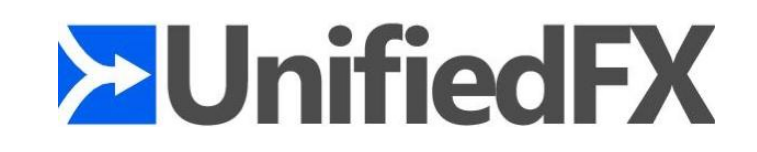

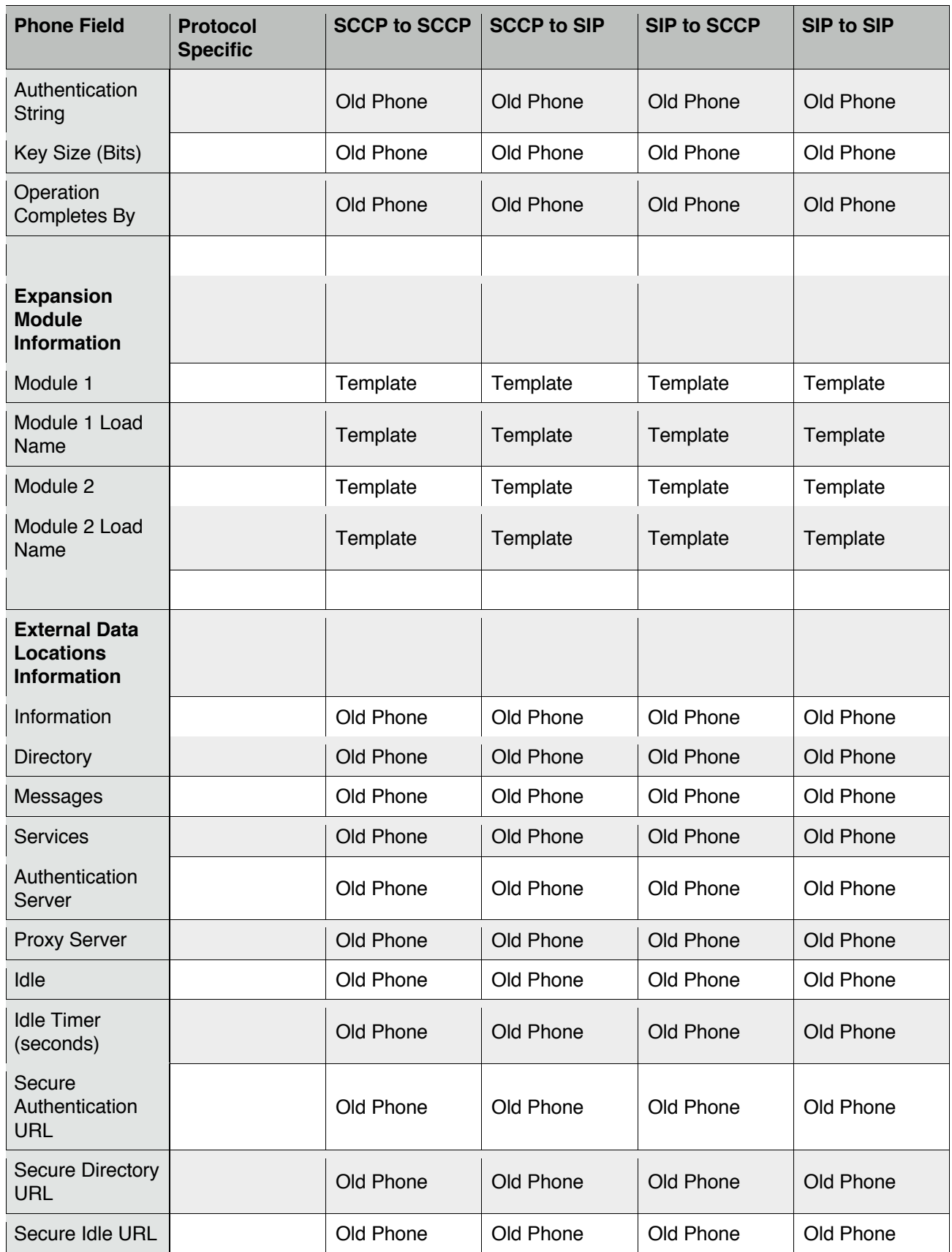

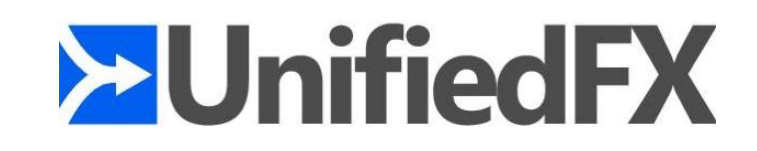

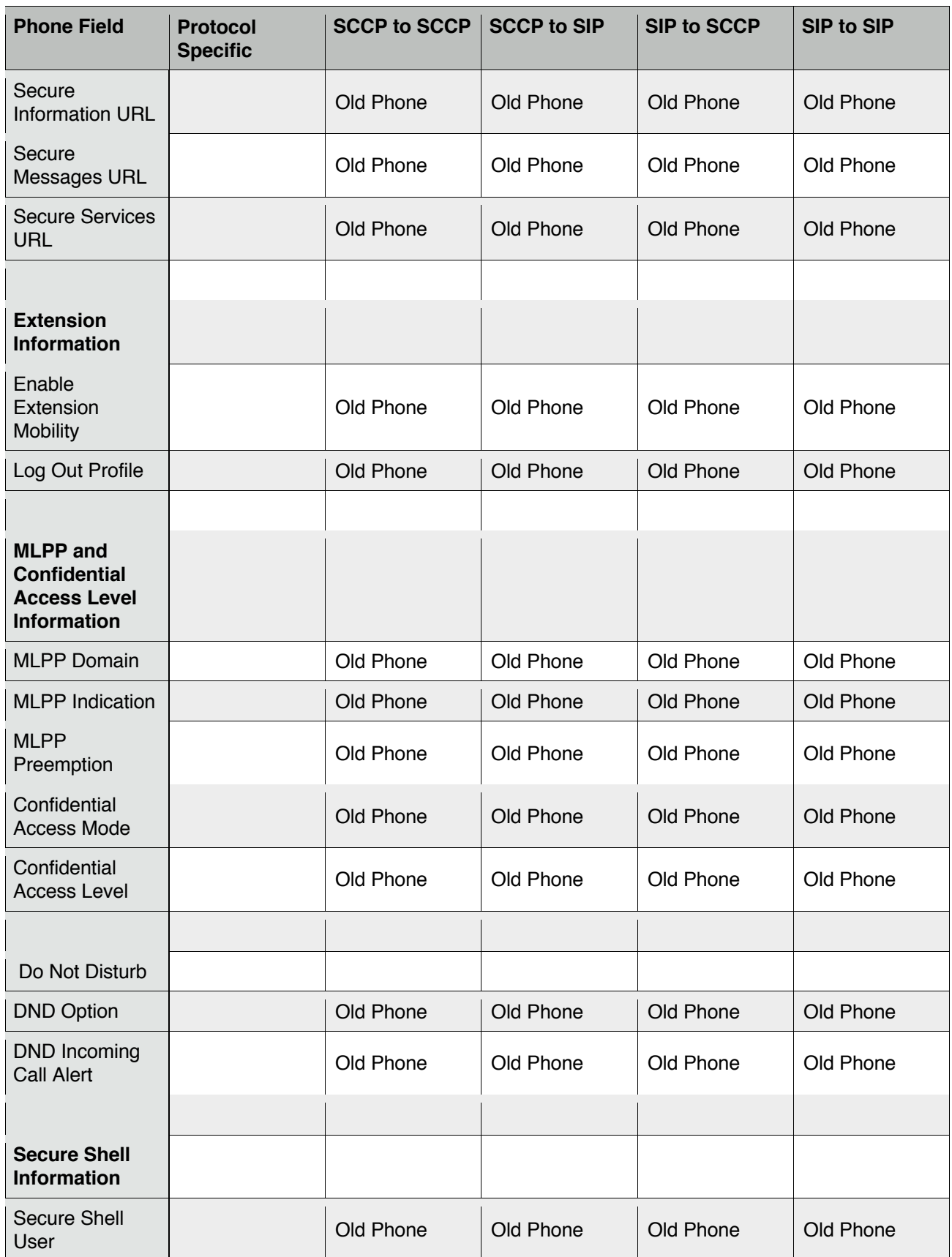

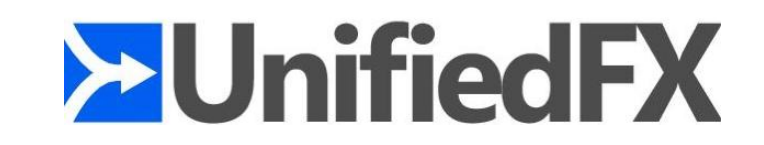

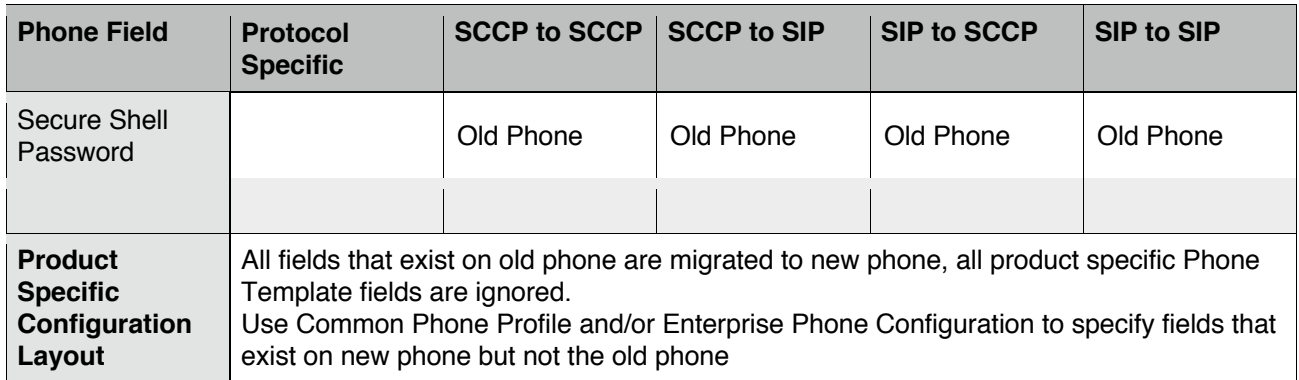

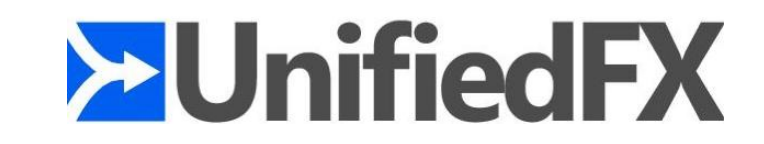

# **MigrationFX Phone Service Instructions**

Following is the official documentation for MigrationFX XML phone service. There are three ways a phone migration can be initiated through the MigrationFX Phone Service, they are as follow

- 1. Zero Touch Migration
- 2. Search by extension Migration
- 3. User Self Service Migration (User name Password)

Once the CUCM is configured with appropriate settings MigrationFX Service will be launched with the following page/state.

## **1. Zero Touch Migration**

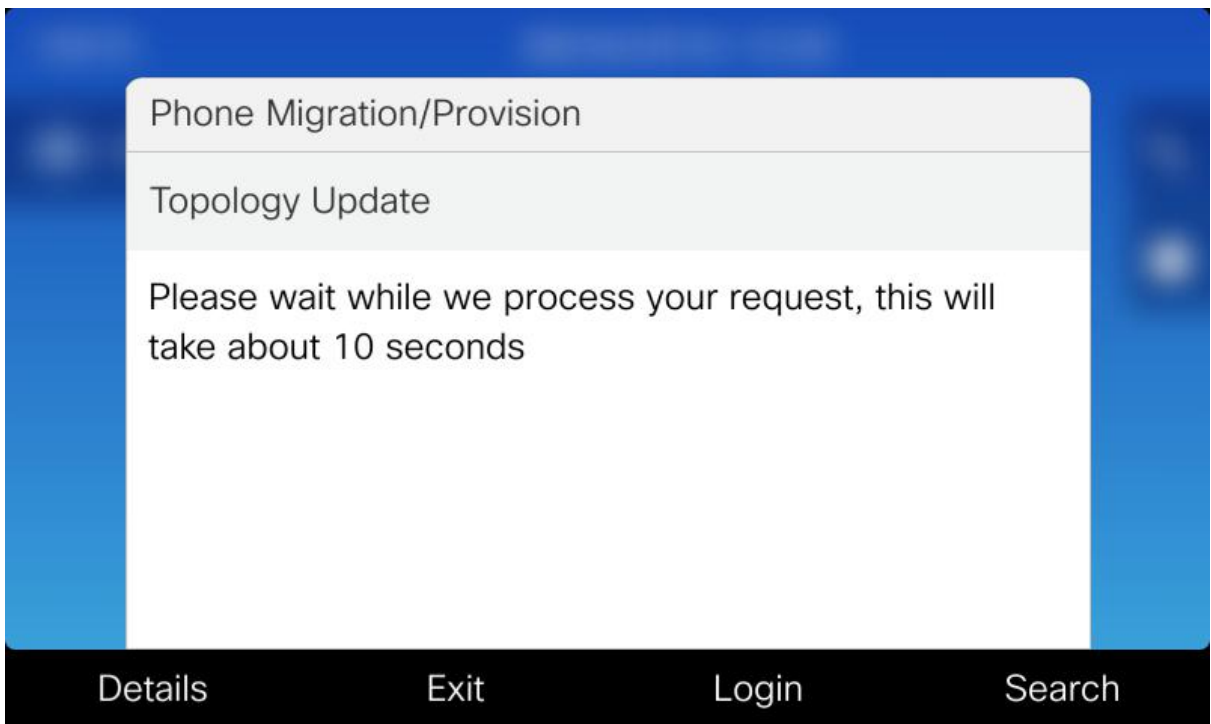

**FIGURE 1 – PLEASE WAIT (TOPOLOGY DATA SCAN)**

At this point the service will pause for 10 seconds and perform the topology update and gathers the required information for zero touch migration.

User Can check the topology data by simply clicking the Details Soft Key 3 in above page/state (Figure 1 - Please wait) See Details Button Section for further details.

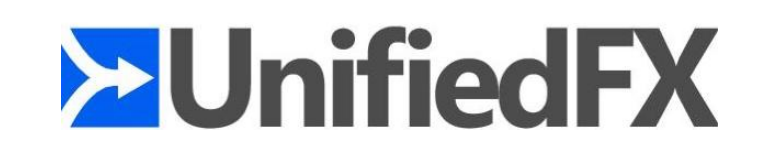

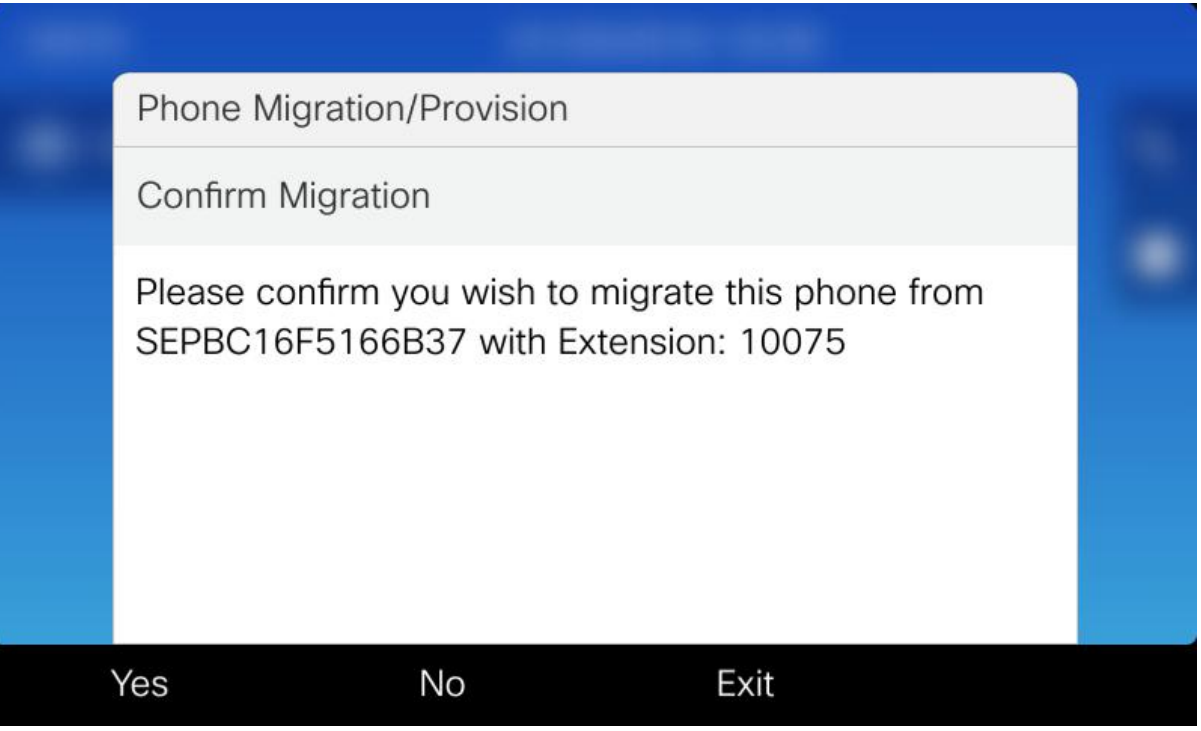

**FIGURE 2 – CONFIRM MIGRATION**

If topology data has been found the service will proceed to the next state asking user to confirm the previous device on the same port(wire) with mac address and extension number.

User confirms the migration by selecting the yes option soft key 1. (Figure 2)

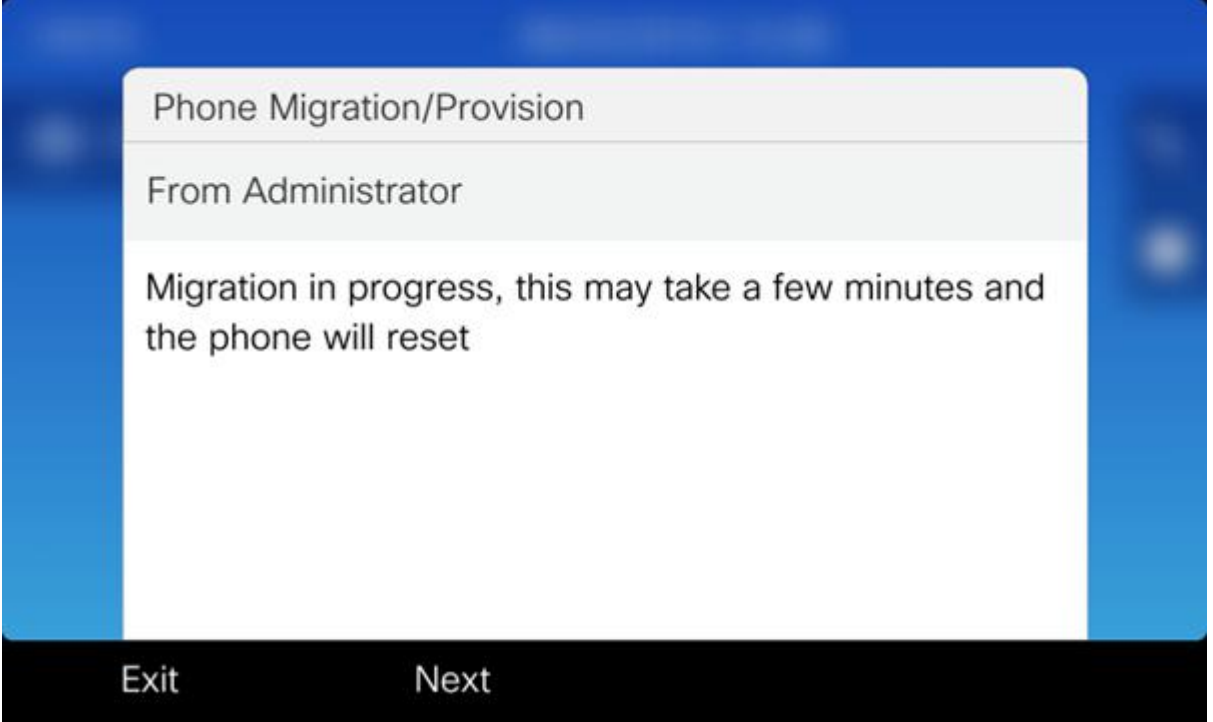

#### **FIGURE 3 – MIGRATION IN PROGRESS**

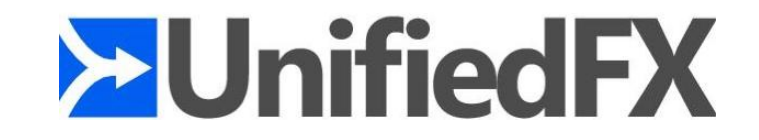

Once the user confirms the Migration, "Migration in progress" (Figure 3) page will be displayed and the phone will be migrating to the Detected/Chosen device.

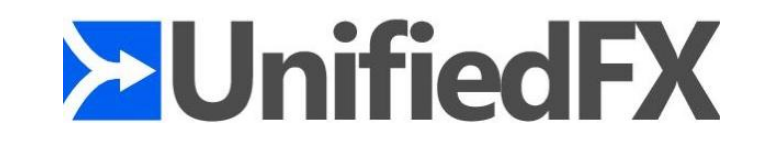

#### **Details Soft Key (Button)**

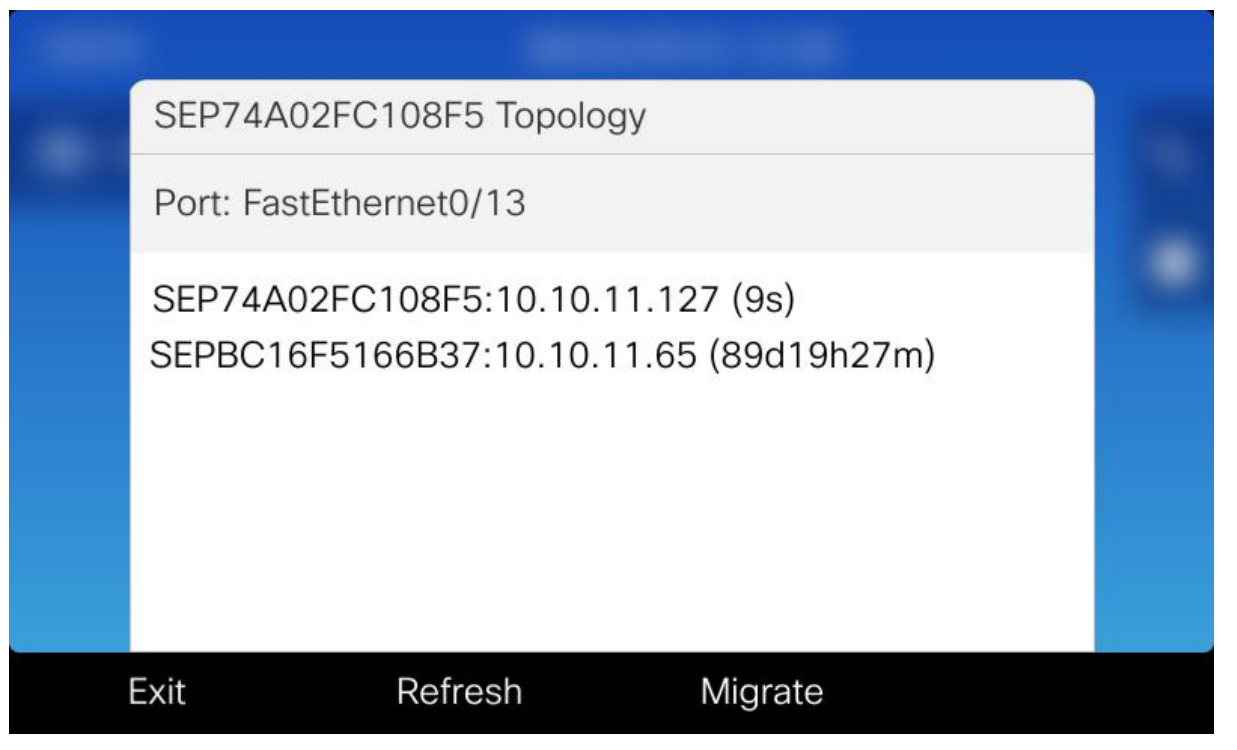

**FIGURE 4 – SAMPLE TOPOLOGY DATA – DETAILS PAGE**

Details soft key in the Please Wait page will show user the topology information for the port/wire the current phone is plugged in. (Figure 1 – Please wait )

To perform a Zero Touch Migration, topology data should be available for both old and new phones.

User should see minimum of two unique entries to perform zero touch Migration feature. (Figure 4 – Sample Topology data)

**NOTE: In order to deploy zero touch migration feature both old and new phones web server should be enabled. Addition to this, the old phone needs to be plugged in for 30 minutes as MigrationFX Default cluster update interval is set to 30 minutes. (This can be eliminated by setting the cluster update interval to a preferred duration or by restarting the cluster update service from Service Page in MigrationFX admin interface).**

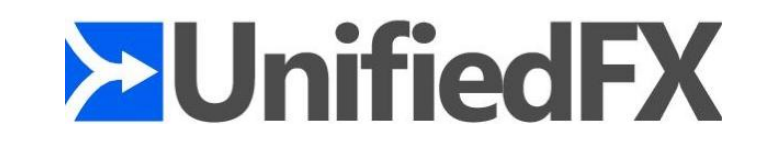

## **2. Search by Extension Migration**

If topology data has not been found for either new phone or the old phone, MigrationFX default fall back is set to this method (Search by Extension).

This method is intended to be used by IPT engineer to migrate phones where the engineer does not use zero touch feature, or the migrating phone/s does not provide topology data for zero touch migration.

This migration method requires the engineer to provide a search pin, **PIN can be found in MigrationFX admin interface under "Configuration >> Parameters" page.**

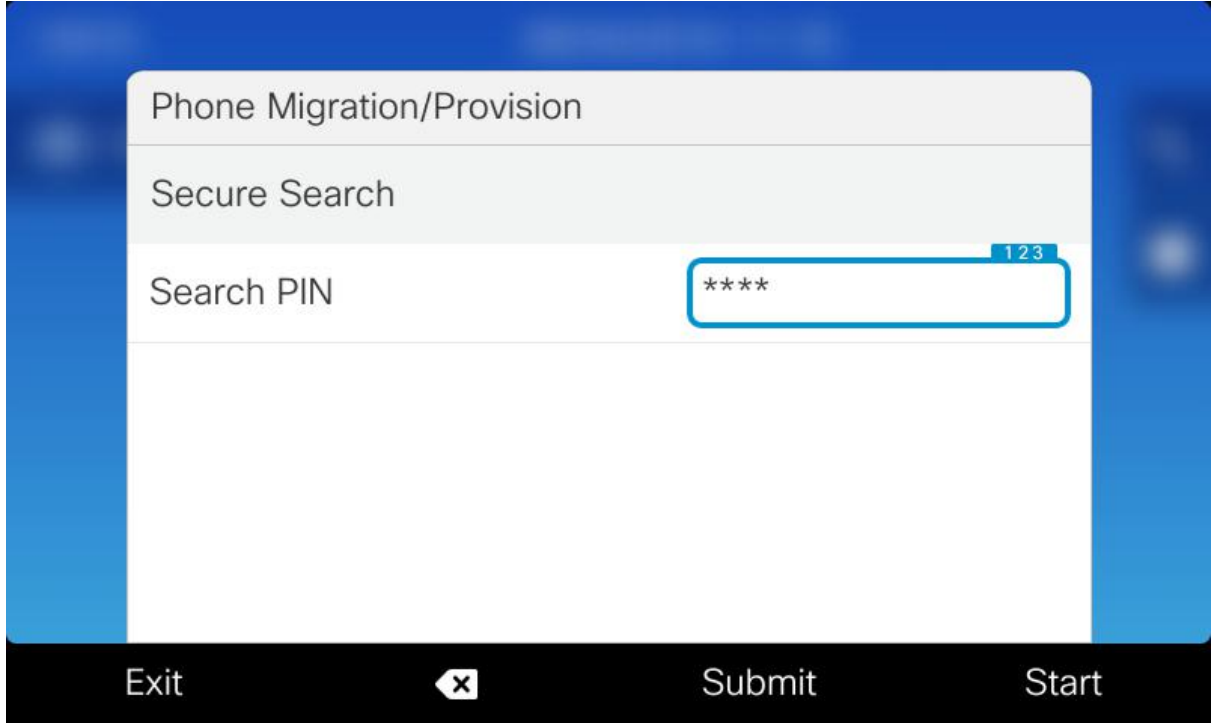

**FIGURE 5 – ENTER SEARCH PIN**

The search pin can be removed by simply updating the search pin value to a null(empty) value in MigrationFX admin interface.

The search by extension method is pin protected by default in order to restrict end users migrating phones to an unauthorised extension/directory.

(Figure -5- Entre Search Pin)

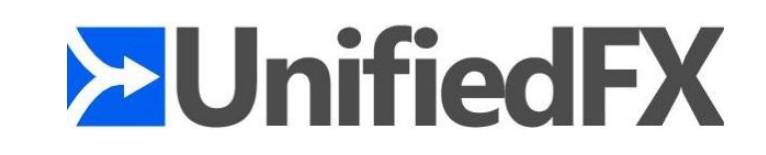

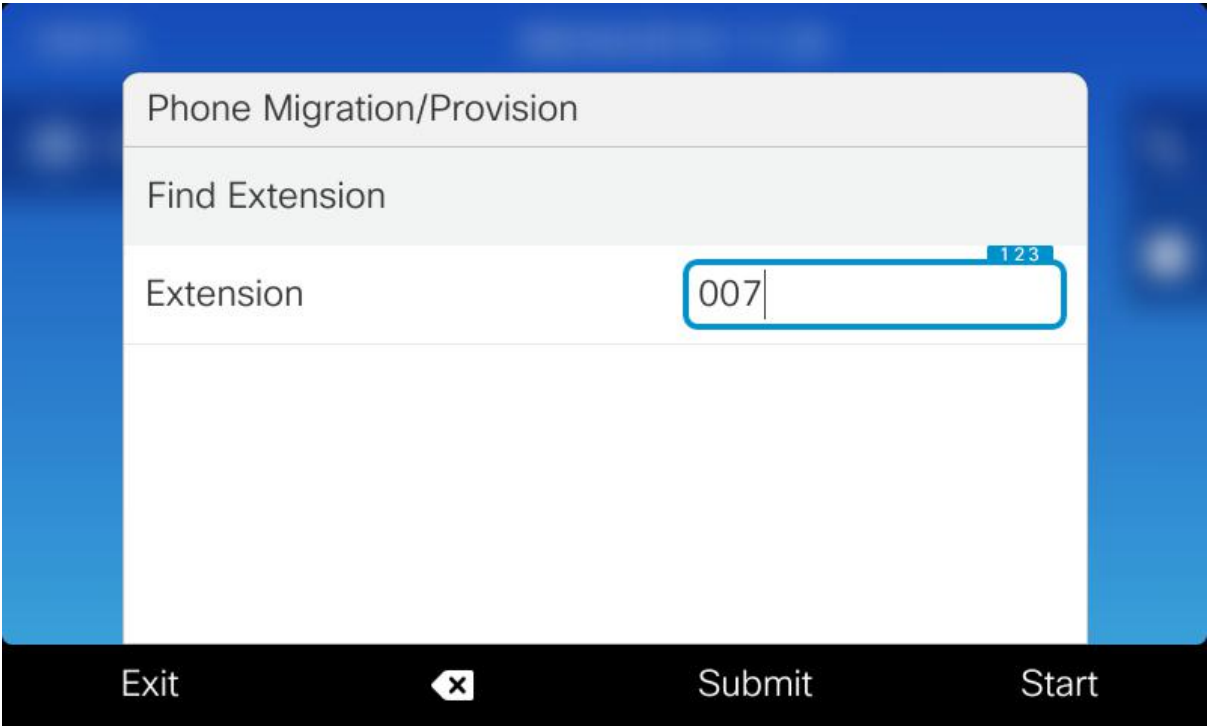

**FIGURE 6 - ENTER EXTENSION NUMBER**

Once the search pin is validated the user will be navigated to the Extension page. User is required to provide minimum of three digits to search for existing extension/directory numbers.

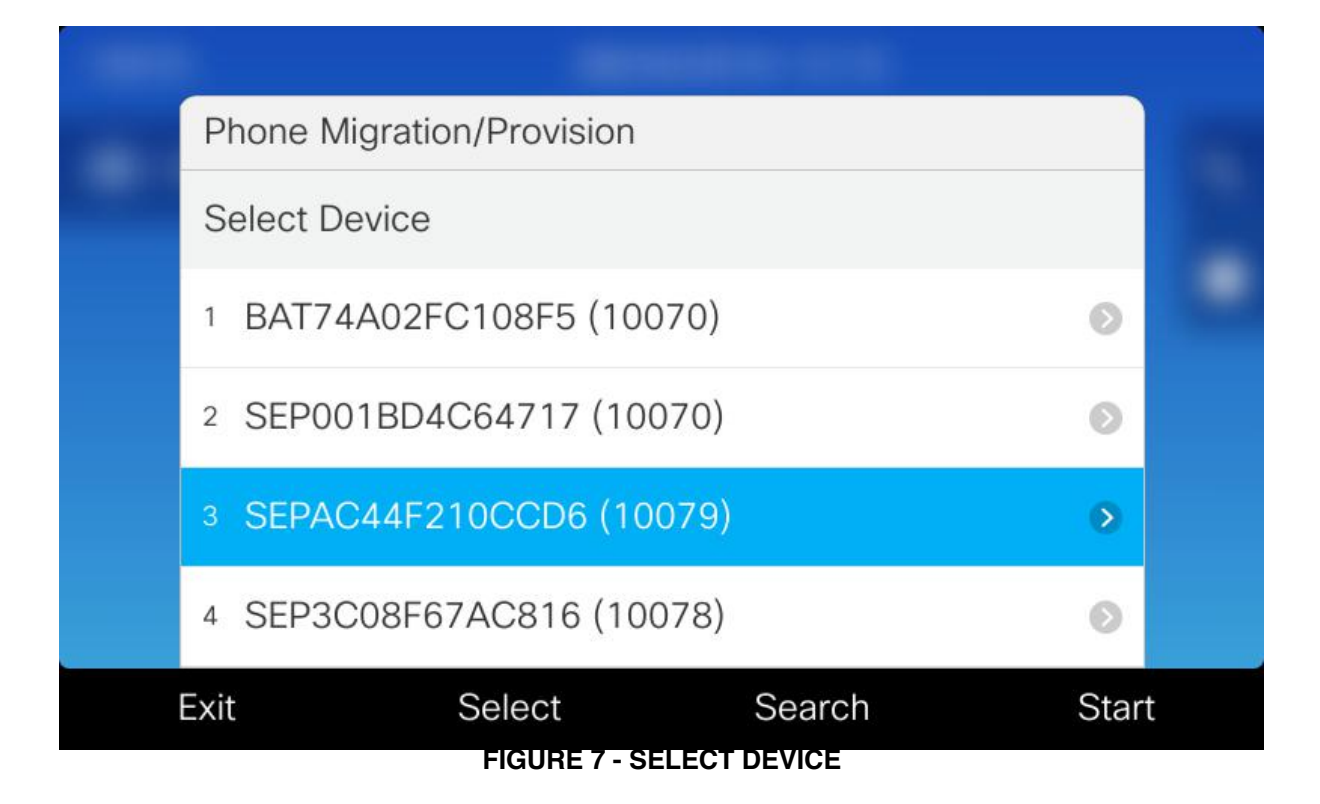

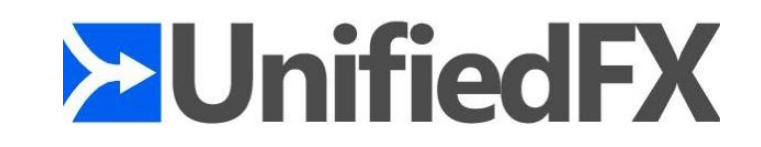

Once the filtered devices are shown, user can choose the appropriate Device/Extension and migrate the phone.

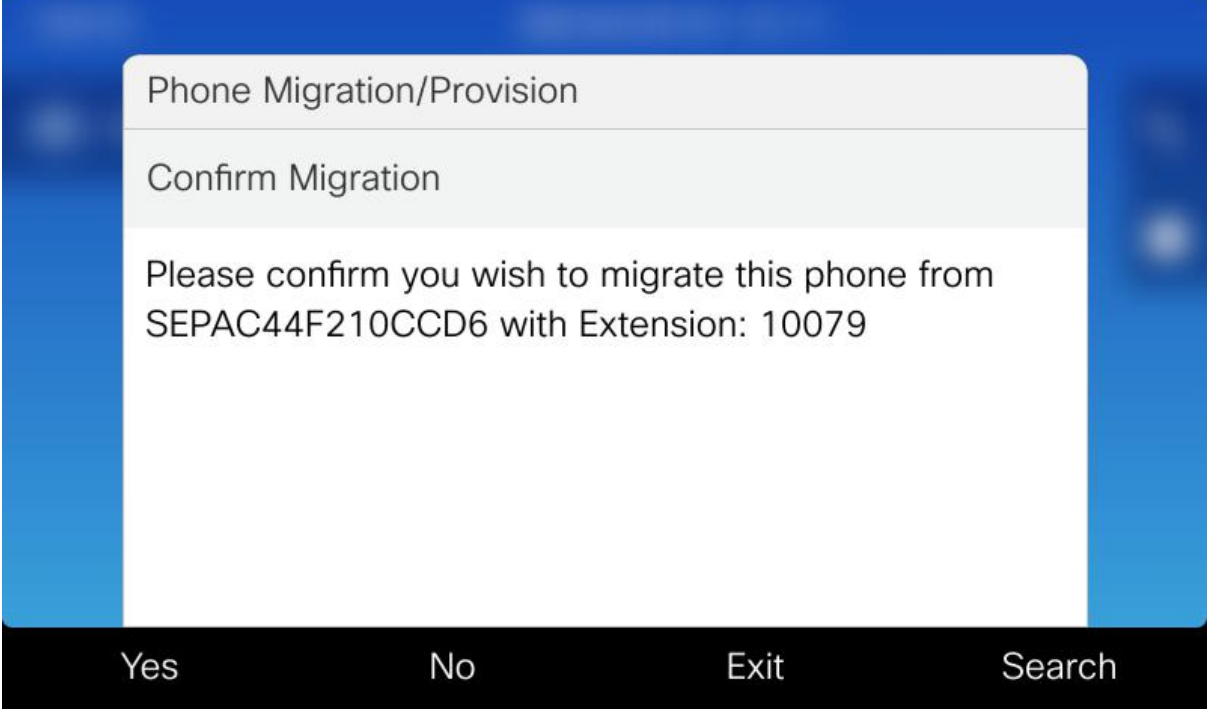

#### **FIGURE 8 -CONFIRM MIGRATION**

Once the user selects appropriate device/extension, user will be prompted to confirm the migration.

#### **FIGURE 9 - MIGRATION IN PROGRESS**

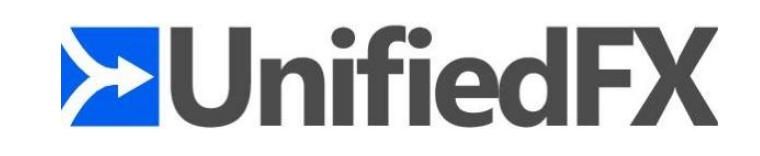

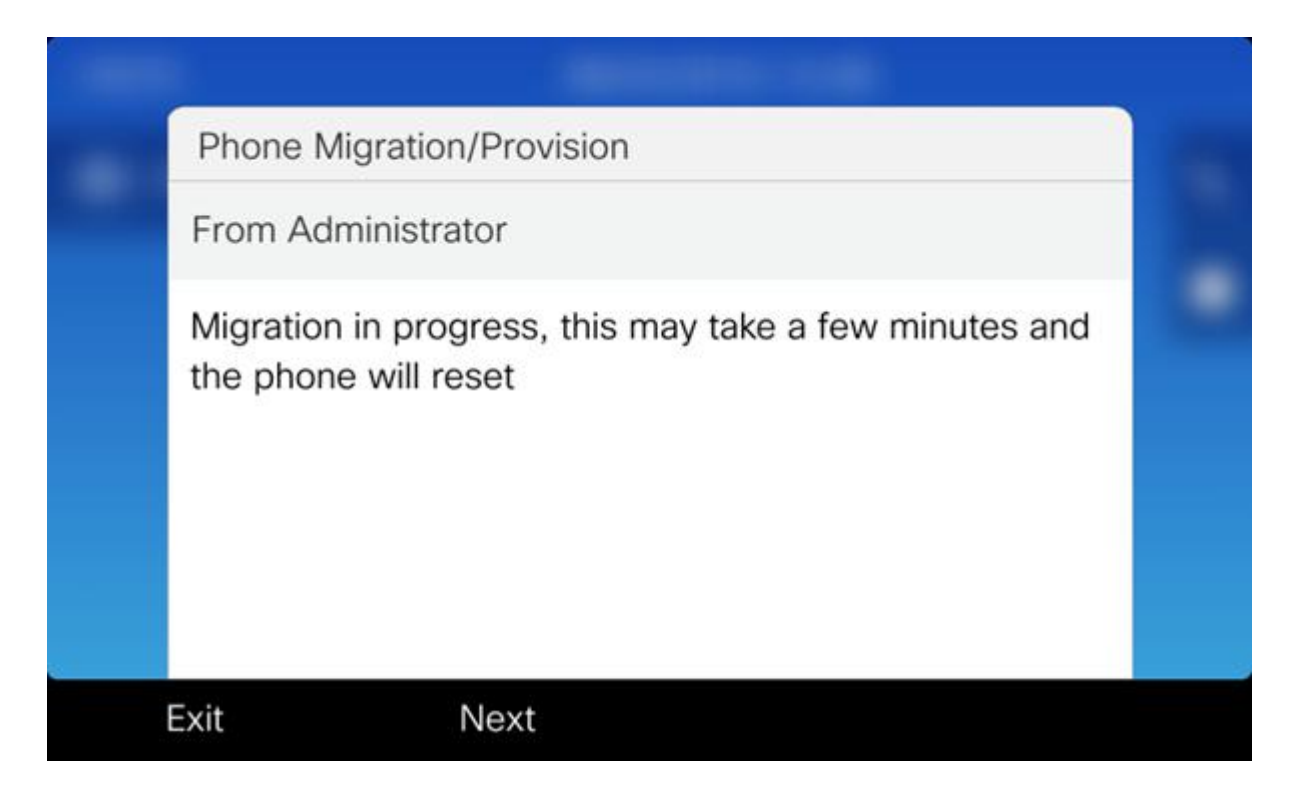

Once the Migration is confirmed user will be shown the above screen followed by a reboot and finally the device will migrate.

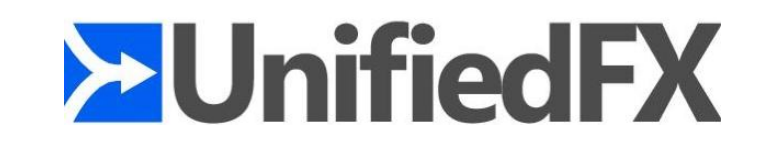

## **3. Self Service Migration**

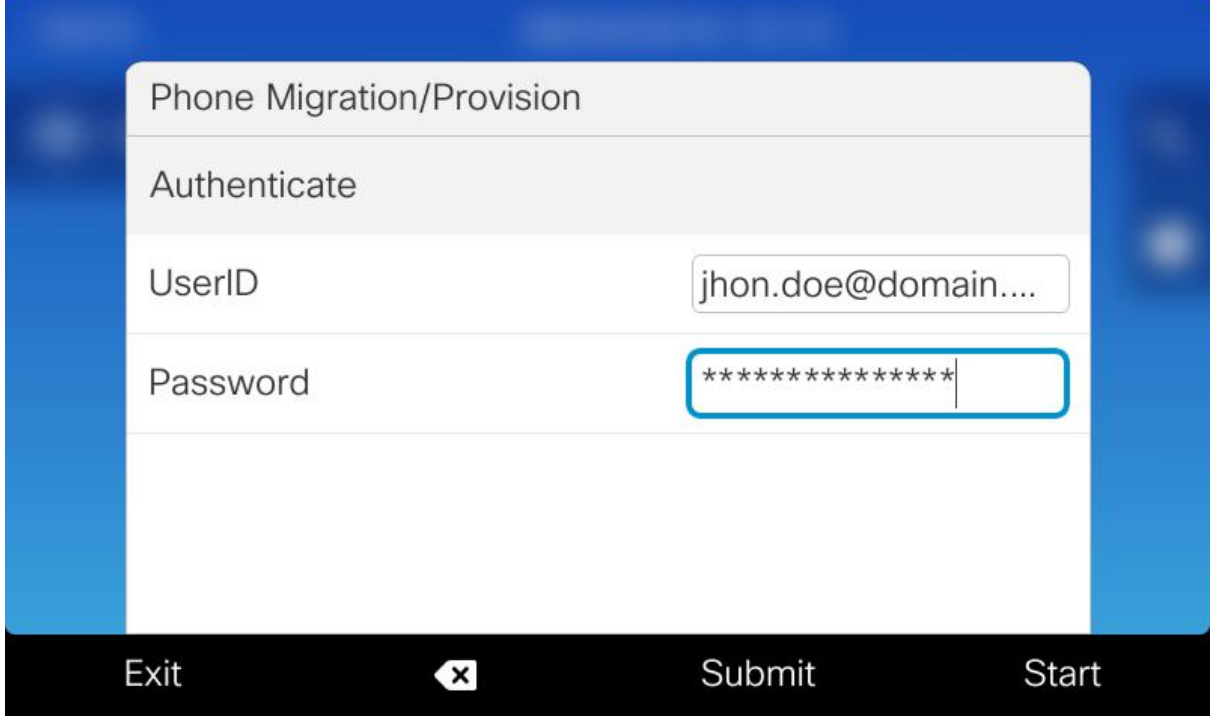

**FIGURE 10 - SELF SERVICE**

This Migration method is intended to be used by the end user where the user provides appropriate network credentials which will detect the phones associated to the user. (Figure 10 – Self Service)

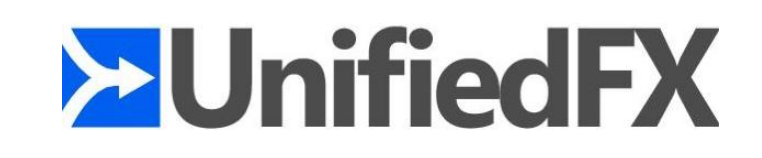

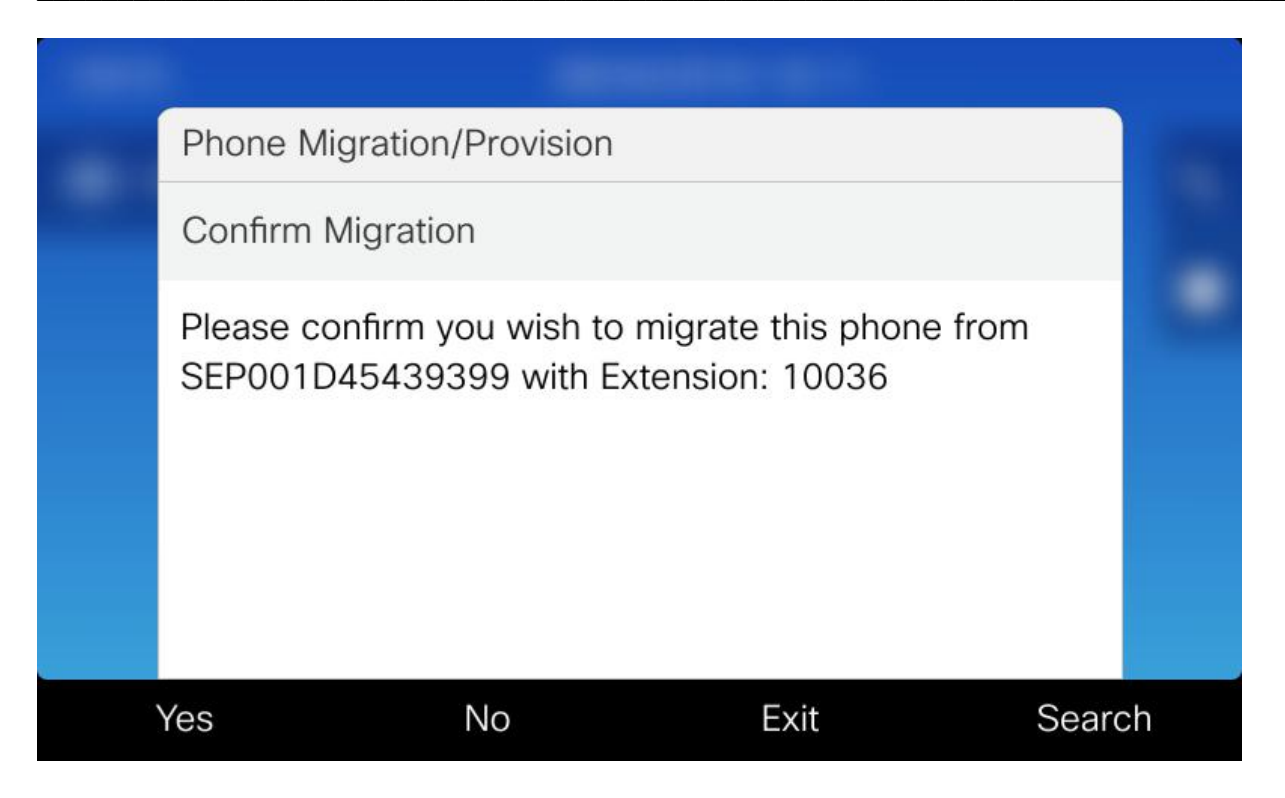

#### **FIGURE 11 - CONFIRM MIGRATION**

If valid credentials are provided and user has device/s associated. User will be prompted to select or confirm the device.

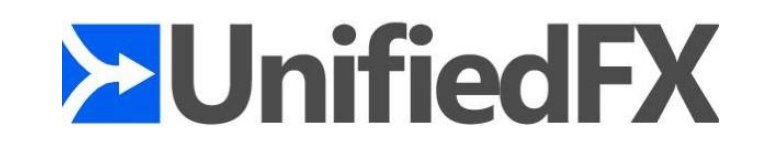

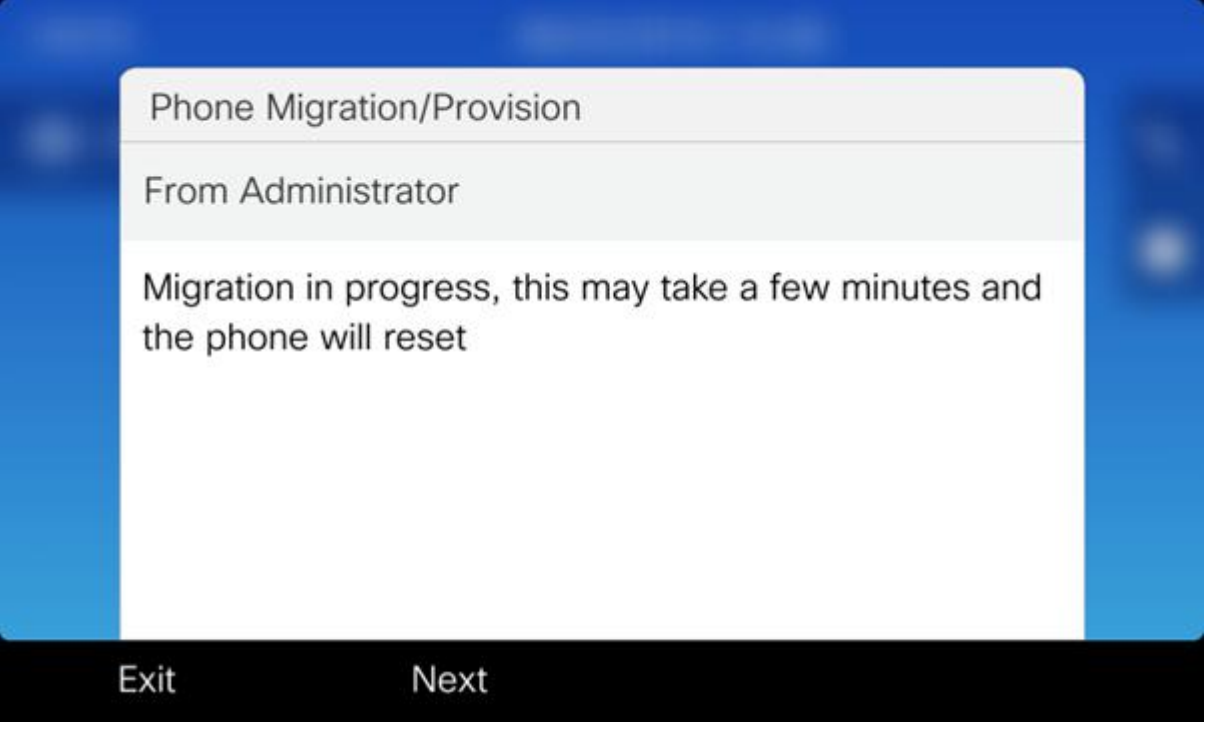

Once the user confirms the Migration, "Migration in progress" (Figure 3) page will be displayed and the **FIGURE 12 - MIGRATION IN PROGRESS**phone will be migrating to the Detected/Chosen device.

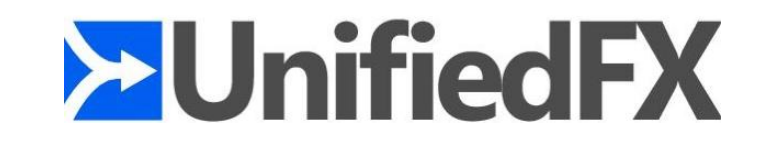

# **Using MigrationFX Phone Service Provisioning.**

MigrationFX XML service can be used to provision preconfigured and bulk imported(BAT) phones. Migration FX enables BAT prefix device visibility in order leverage phone provisioning feature.

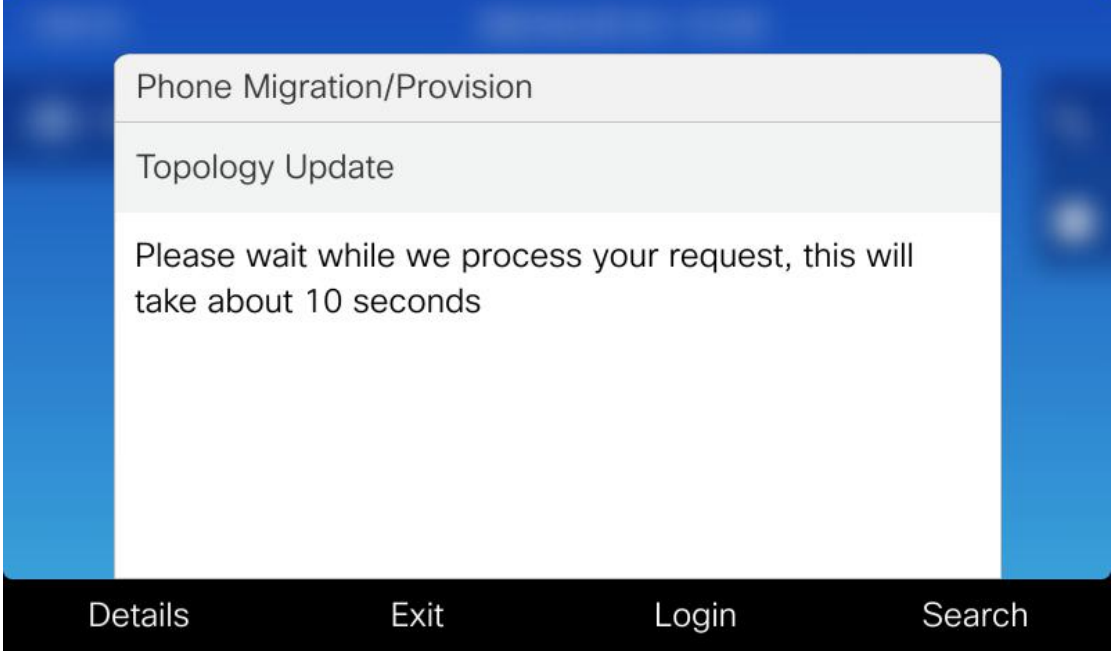

#### **FIGURE 13 - PLEASE WAIT (TOPOLOGY DATA SCAN)**

To use the phone provisioning service, select the search option from MigartionFX XML "Please wait" page/state (Press Soft Key 4).

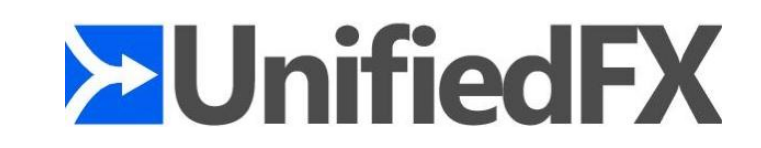

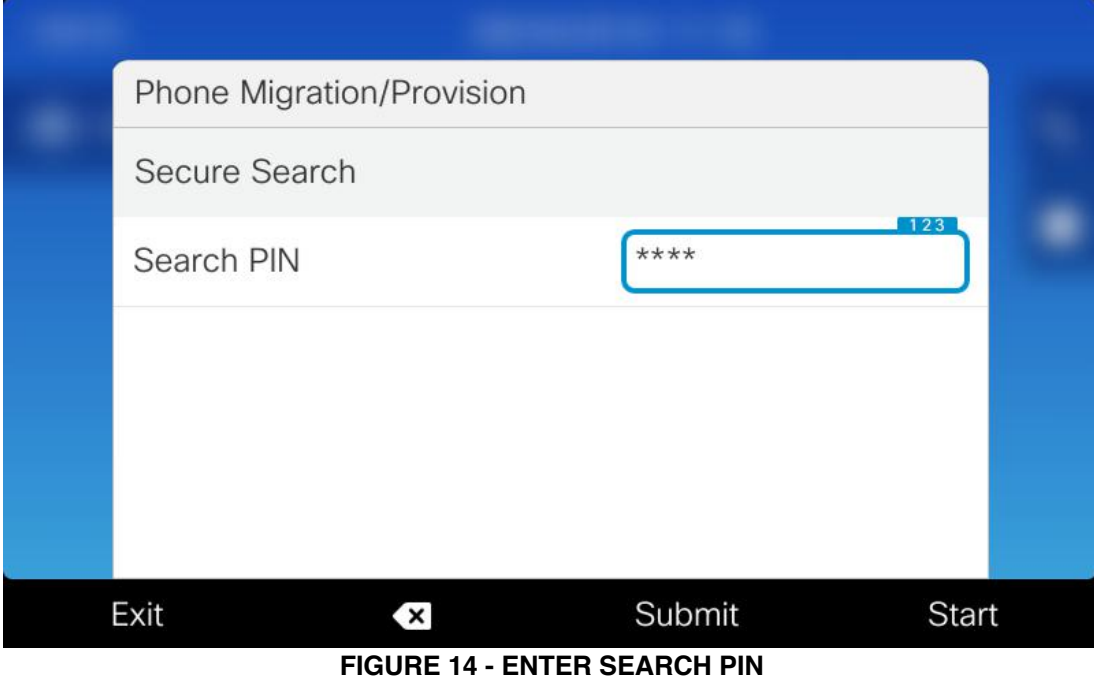

User will be prompted to provide a pin to access the service, **PIN can be found in MigrationFX admin interface under "Configuration >> Parameters" page.** The search pin can be removed by simply updating the search pin value to a null(empty) value in MigrationFX admin interface.

The search by extension method is pin protected by default in order to restrict end users provisioning phones to an unauthorized extension/directory. (Figure -14- Entre Search Pin)

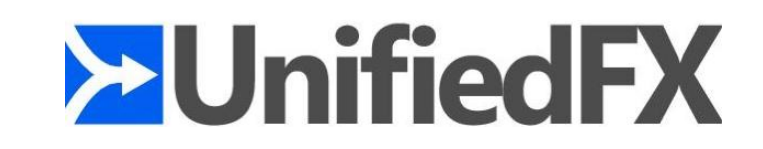

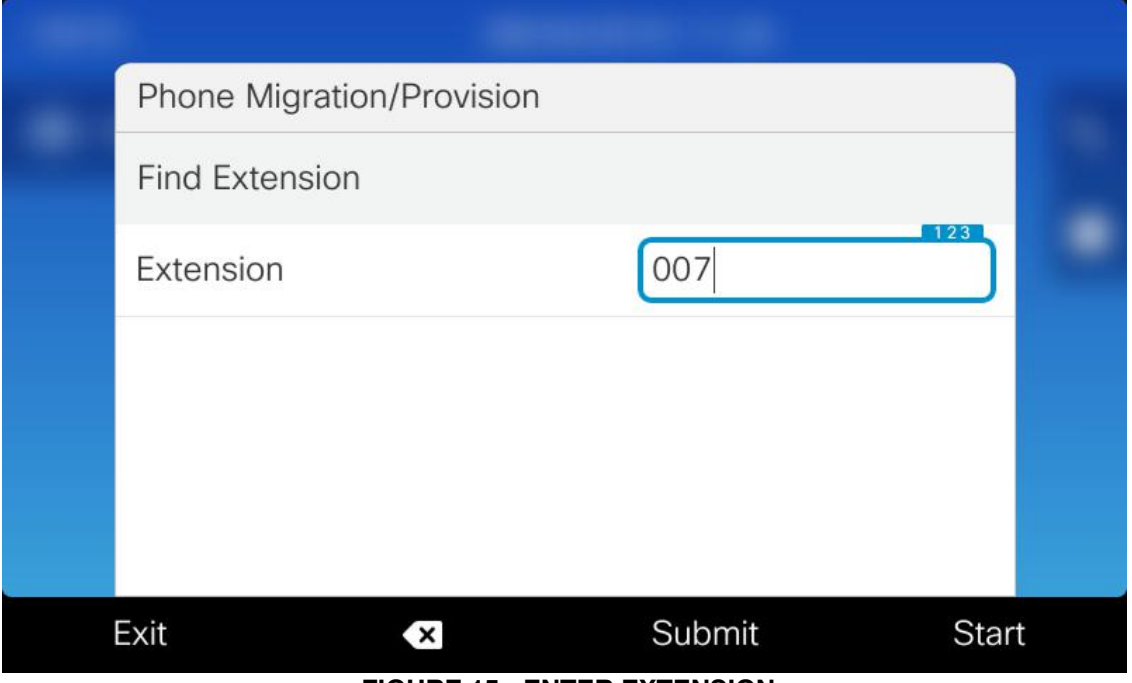

**FIGURE 15 - ENTER EXTENSION**

Once the search pin is validated the user will be navigated to the Extension page. User is required to provide minimum of three digits to search for existing extension/directory numbers.

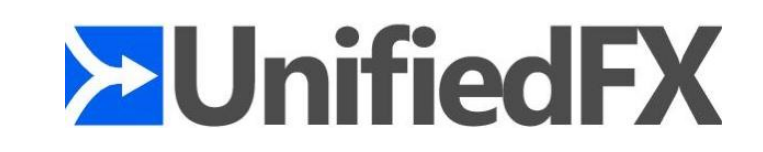

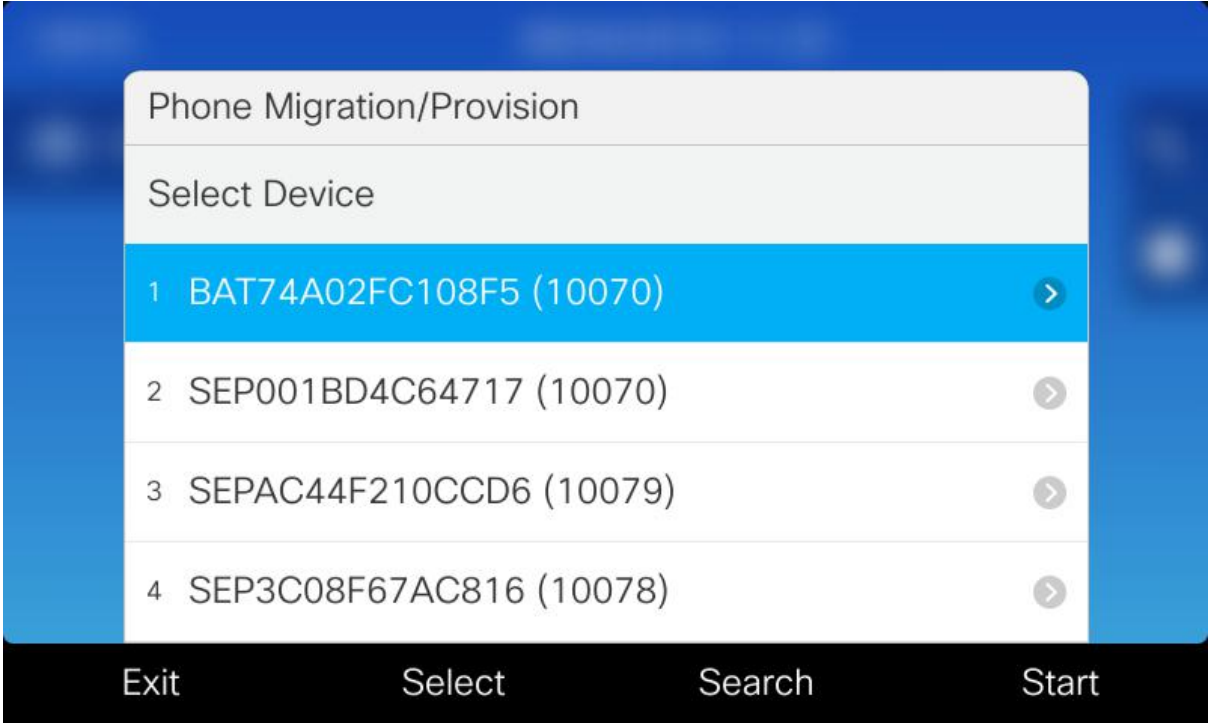

#### **FIGURE 16 - SELECT DEVICE**

Once the filtered devices are shown, user can choose the appropriate Device/Extension and migrate the phone.

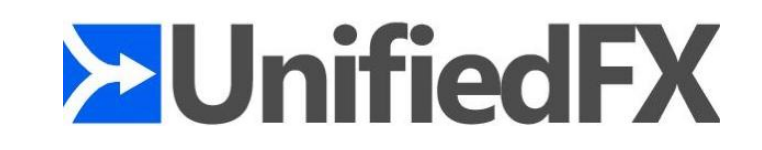

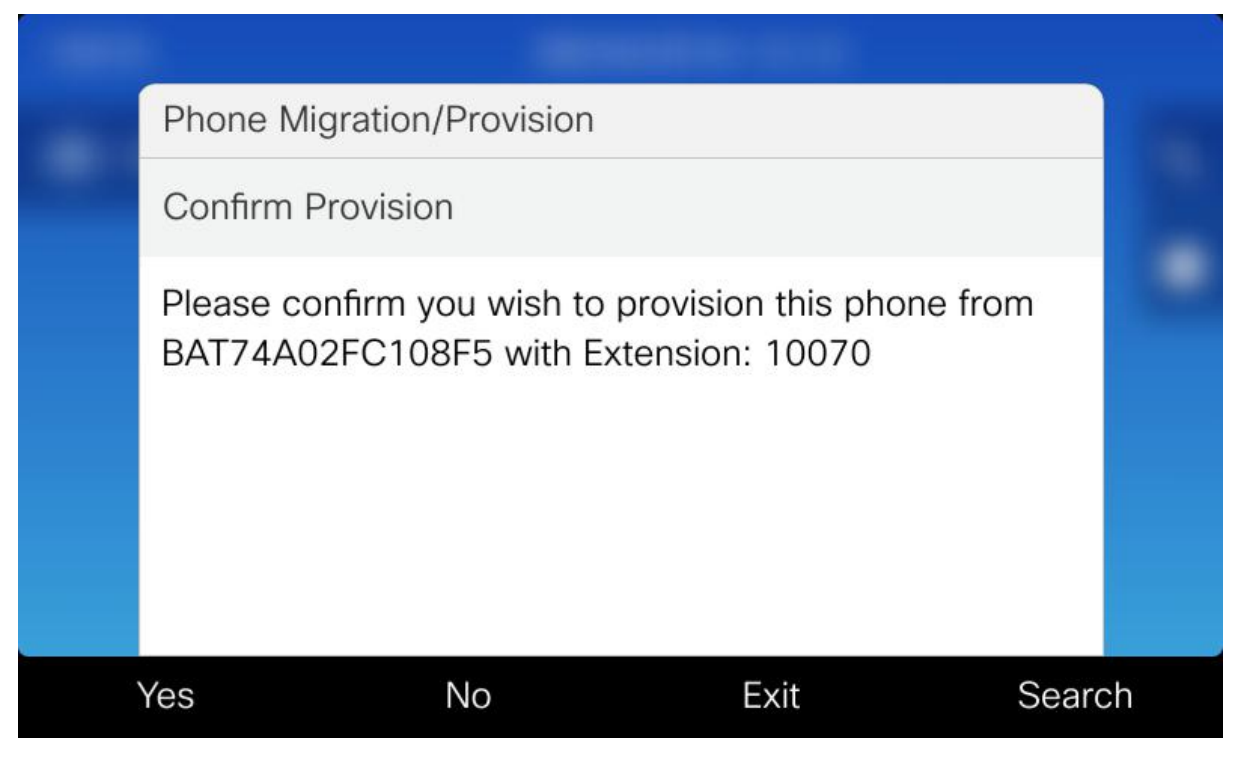

**FIGURE 5 – CONFIRM PROVISION**

Once the user selects appropriate device/extension, user will be prompted to confirm the migration.

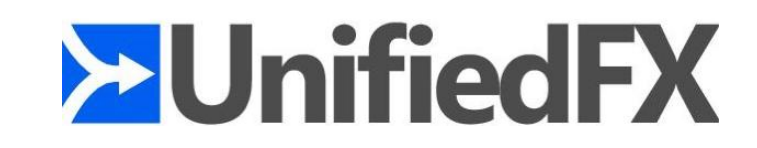

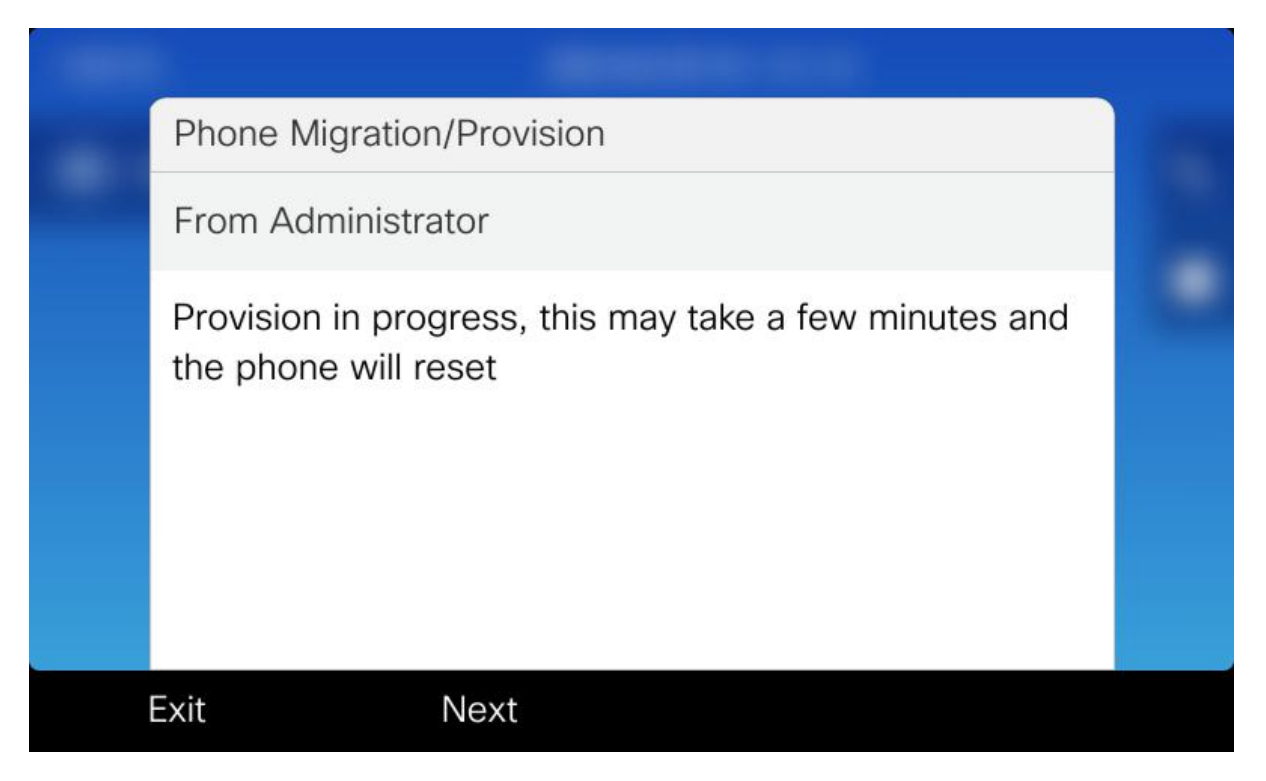

#### **FIGURE 18 – PROVISION IN PROGRESS**

Once the Provision is confirmed user will be shown the above screen followed by a reboot and finally the device will be provisioned.